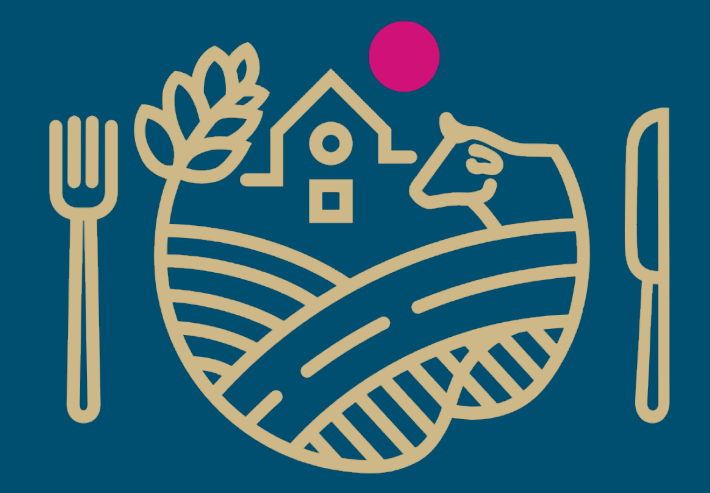

# RUOKAVIRASTO

Livsmedelsverket • Finnish Food Authority

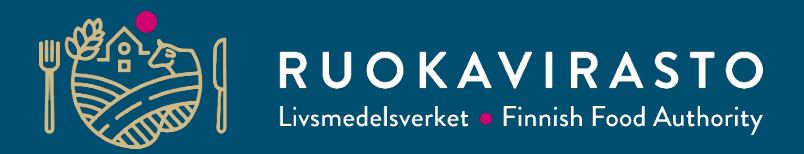

# **Rekisteröityminen Kiinan Ciferjärjestelmään**

**Outi Renkonen** 

Kiina-tiimi, Ruokaviraston vientijaosto

**TEAM FINLAND CHINA FOOD MANUFACTURER GACC CIFER SYSTEM REGISTRATION TRAINING AND CLINIC**

27.3.2023

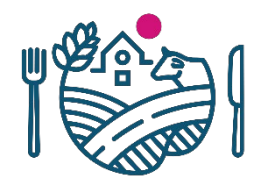

# **Esityksen sisältö**

- 1. Yleistä Cifer-rekisteröitymisestä
- 2. Uuden Cifer-tilin luominen
- 3. Tuotehaku eli Product type query
- *4. Application for registration*: matalan riskin tuotekategoria
- *5. Application for registration* : "korkean" riskin tuotekategoria
- 6. Tietojen täydennys *Application for modification* –hakemuksella
- *7. Application for extension* -hakemus
- 8. Hakemusten tilan tarkistaminen
- 9. Yhteenvetoa Cifer-hakemuksista ja määräajoista

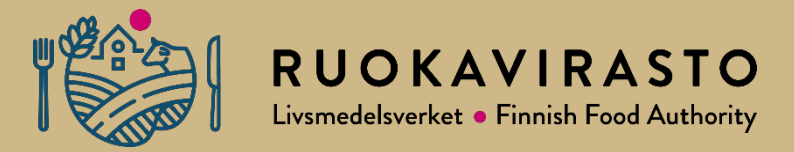

# **1. Yleistä Cifer-rekisteröitymisestä**

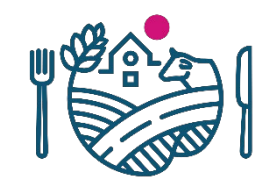

### **Cifer-rekisteröityminen**

- Cifer = China Import Food Enterprise Registration
- Cifer-rekisteröintivaatimus koskee suurta osaa Kiinaan vietävistä elintarvikkeista, mutta ei kaikkia
	- Rekisteröintivaatimus koskee sekä matalan että "korkean" riskin kategorioihin kuuluvia tuotteita, mutta näiden rekisteröintiprosessi on erilainen
		- Kategoriat Kiinan määrittelemiä, lisää tietoa kategorioista löytyy [www.ruokavirasto.fi/vienti/kiina](http://www.ruokavirasto.fi/vienti/kiina)
	- Matalan riskin kategorioiden tuotteita vievät yritykset voivat tehdä rekisteröinnit itse (ilman Ruokaviraston hyväksyntää)
	- "Korkean" riskin kategorioiden tuotteita vievät yritykset lähettävät hakemuksensa Ruokaviraston kautta
- Cifer-rekisteröinti on voimassa 5 vuotta kerrallaan
- **Korkean riskin kategorioiden** Cifer-hakemusten käsittely Ruokavirastossa on maksullista
	- Ruokavirasto käsittelee yrityksen lähettämiä dokumentteja sekä liittää myös omia viranomaisdokumentteja yrityksen hakemukseen ennen hakemuksen lähettämistä Kiinan tullille
	- Maksullisuus koskee sekä muutos- että jatkohakemuksia (*Application for modification, Application for extension*)
	- Maksun suuruudesta tiedotetaan yrityksiä erikseen

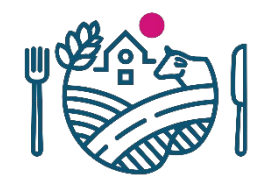

# **Cifer-rekisteröityminen**

- Ohjeita Ciferin käytöstä löytyy mm.:
	- Ruokaviraston Kiina-maasivut [www.ruokavirasto.fi/vienti/kiina](http://www.ruokavirasto.fi/vienti/kiina)
	- Business Finlandin [mediapankki](https://mediabank.businessfinland.fi/l/nxPQpj75FHbW/f/rtCs) (linkattu myös Ruokaviraston Kiina-maasivuille)
	- Ciferin *Operation manual*-välilehti
		- Täältä voi ladata Ciferin manuaalin eli käyttöohjeen, perustason tietoa järjestelmän käytöstä
		- Tämäkin löytyy Ruokaviraston Kiina-maasivuilta, mutta huomioi ohjeen mahdolliset päivitykset
- Ciferiin kirjaudutaan osoitteesta<https://cifer.singlewindow.cn/> tai<https://www.singlewindow.cn/>
- Osoitteesta <https://ciferquery.singlewindow.cn/> löytyy julkinen Ciferquery-lista kaikista Ciferiin rekisteröityneistä yrityksistä
	- Valitse haussa Country (region) –kenttään Finland, niin saat listan kaikista suomalaisista yrityksistä Ciferissä

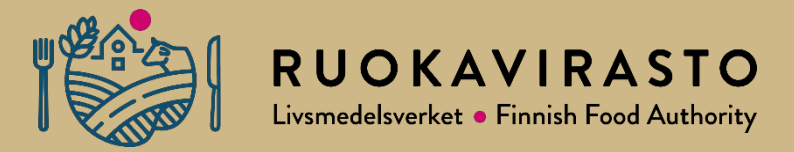

# **2. Uuden Cifer-tilin luominen**

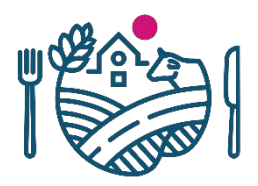

- Google Chrome on suositeltu selain Ciferin käyttöön
	- Tarjoaa myös käännöstoimintoa, mitä voi hyödyntää
- Mene osoitteeseen <https://cifer.singlewindow.cn/>
- Uuden tilin luominen tehdään *Create an account*kohdasta
- Valmistavalla laitoksella voi olla vain yksi tili, mutta tilillä pitää hakea jokaiselle tuotekategorialle oma rekisteröinti
	- Jokaiselle eri tuotekategorian rekisteröinnille tulee oma Kiinan rekisteröintinumero, eli yhdellä laitoksella voi olla useita CFIN-numeroita

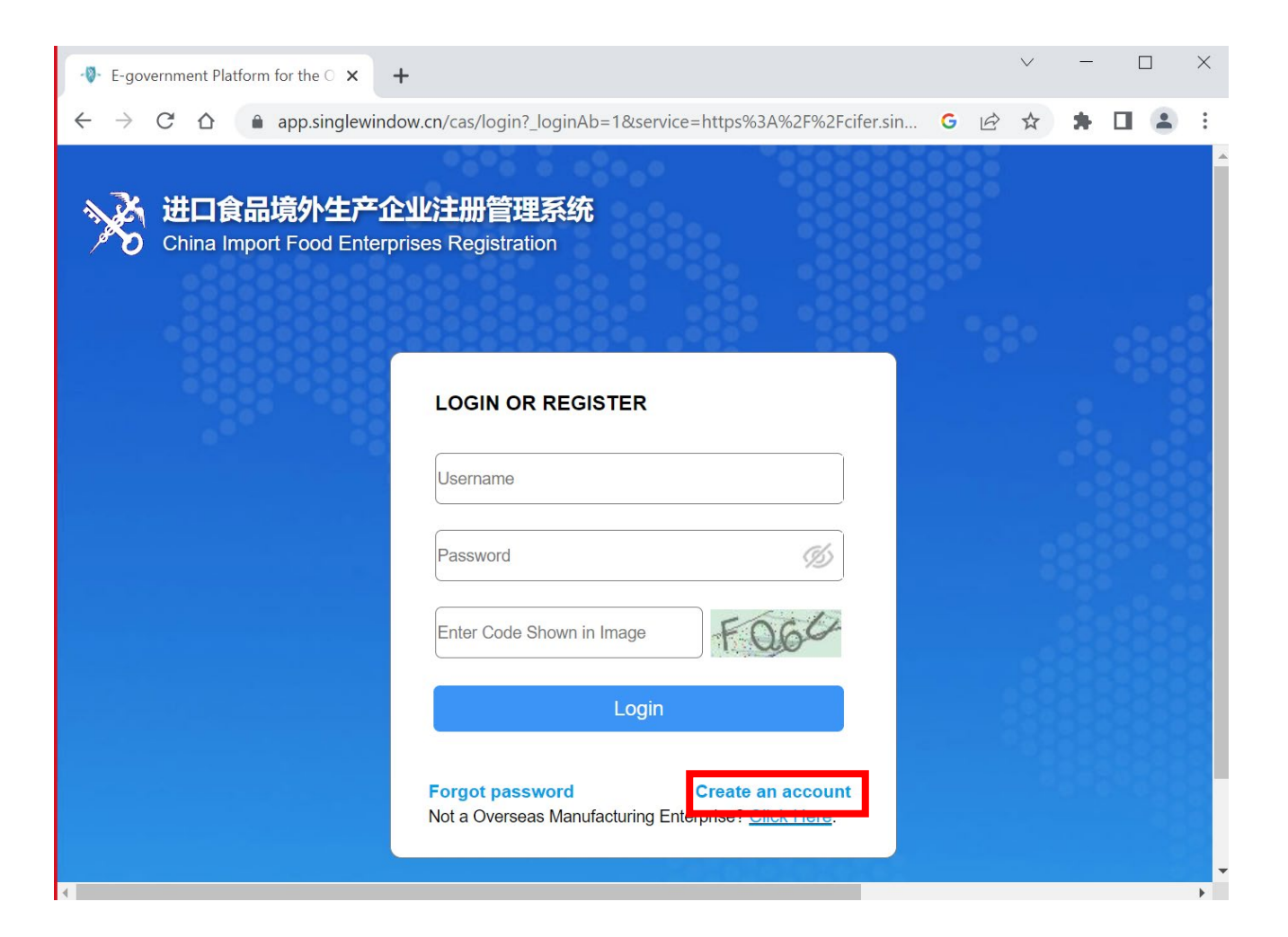

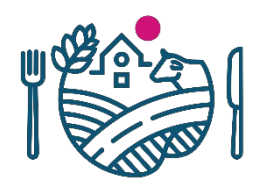

- Kirjautumissivu näyttää tältä, jos käytit osoitetta <https://www.singlewindow.cn/>
- Molemmista näkymistä pääsee luomaan uuden tilin tai kirjautumaan järjestelmään
	- Uuden tilin luominen tapahtuu samasta kohtaa kuin toisessakin näkymässä
- Google Chromen tarjoama käännöstoiminto ympyröity kuvassa

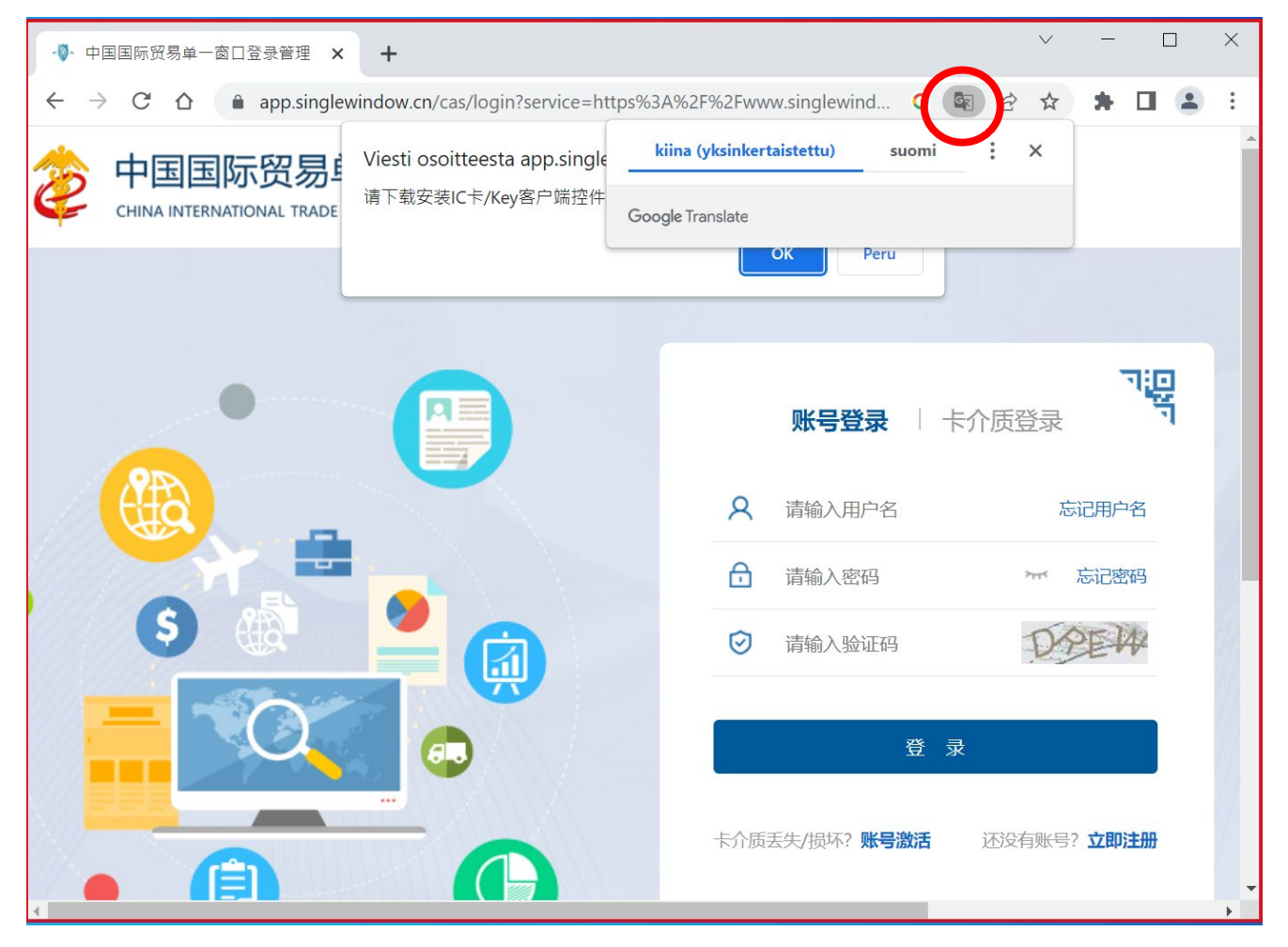

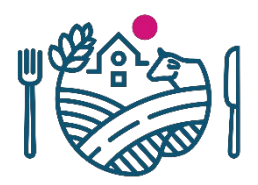

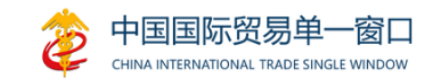

- Täytä pyydetyt tiedot lomakkeelle
	- \*-merkatut kentät pakollisia tietoja
- *Located Country/Region Register Number*: ei ole merkattu pakolliseksi, mutta tulee täydentää tilille viimeistään sen jälkeen, kun tili on luotu (järjestelmä herjaa tästä, kunnes täydennetään)
	- Suomen viranomaisen valmistavalle laitokselle/tuotantolaitokselle myöntämä rekisteröintinumero
	- Rekisteröintinumero voi olla esim. laitoksen hyväksyntänumero, kasvinterveysrekisterin numero tai Y -tunnus
		- Huomioi, että jokaisella valmistavalla laitoksella on oltava oma tili, jossa on yksilöllinen rekisteröintinumero, joten ei välttämättä voi käyttää esim. Y -tunnusta
	- Varmistathan, että kirjoitat tämän oikein! Rekisteröintinumeroa ei voi muuttaa jälkikäteen, kun se on kerran tilille lisätty. Jos rekisteröintinumero on väärin, tulee yrityksen luoda kokonaan uusi tili

Sign up for an Overseas or HK & MAC & TW Regions of China Account  $EN$   $\oplus$ \*Username \*Password \*Re-enter password \*Country/Region Please select a Country(Region) ocated Country/Region Register Numbe  $\left( \cdot \right)$ \*Organisation name Department Job title \*Contact \*Contact number **Contact Fax** Mobile \*Address

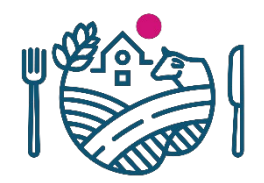

- Sähköpostin varmistus:
	- Kun olet täyttänyt muut tiedot lomakkeelle, klikkaa *Send email verification code*
	- Järjestelmä lähettää sähköpostiisi varmennuskoodin, joka syötetään viereiseen *Verification code-*kenttään
		- HUOM! Viesti voi päätyä roskapostiin
	- Koodin syöttämisessä kenttään on annettu aikaraja, mutta ohje ajasta vaihtelee
- Paina lopuksi *Register now*

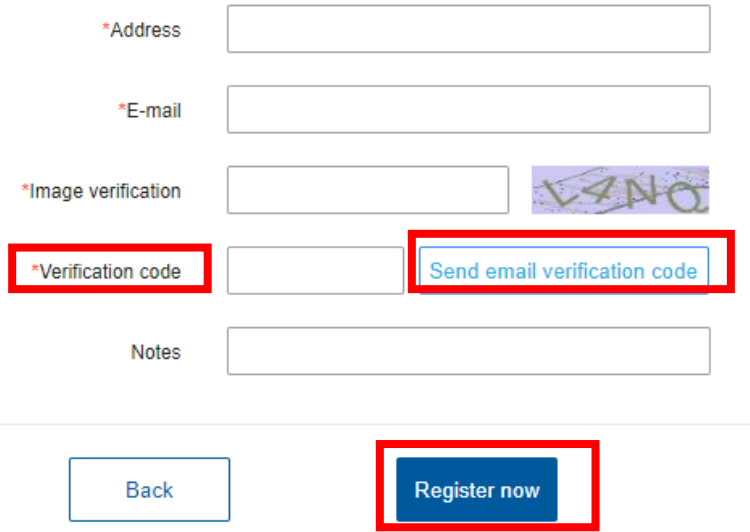

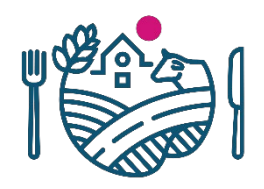

- Järjestelmä ilmoittaa onnistuneesta tilin luomisesta
- Kirjaudu seuraavaksi sisään joko painamalla *Login* tai menemällä uudella välilehdellä osoitteeseen <https://cifer.singlewindow.cn/>

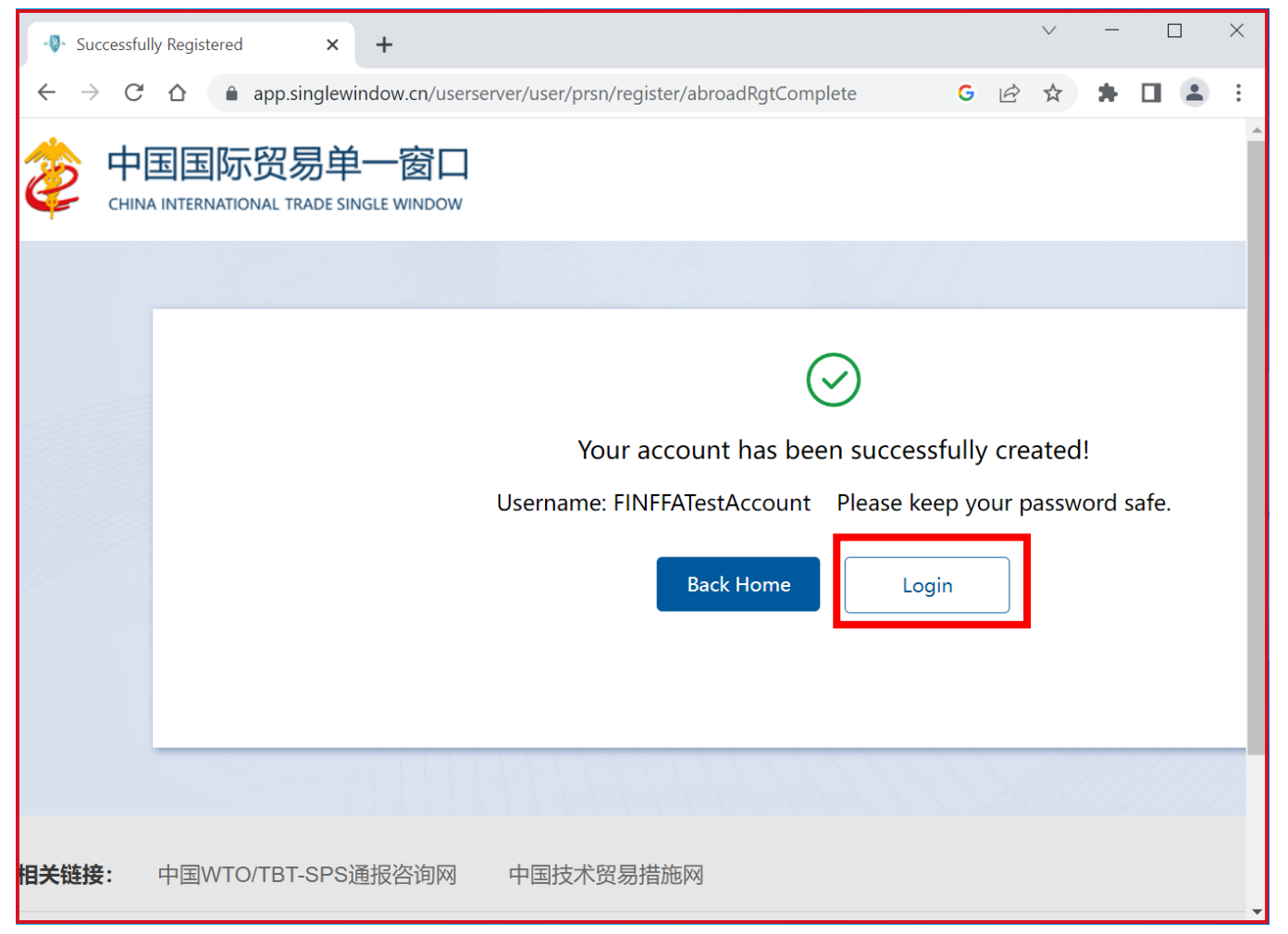

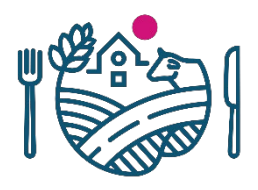

# **Kirjautuminen Ciferiin**

- Kun olet luonut tilin, kirjaudu sisään luomallasi käyttäjätunnuksella ja salasanalla
	- Täytä ylimmälle riville käyttäjätunnuksesi, keskimmäiselle riville salasanasi ja alimmalle riville kuvassa näkyvä vahvistuskoodi (koodi muuttuu joka kirjautumisen yhteydessä)
	- Paina lopuksi sinistä *Login -*nappia
- Mikäli kirjautumisessa on ongelmia, kannattaa kokeilla esimerkiksi tyhjentää selaimen välimuisti ja avata kirjautumissivu uudelle välilehdelle/ikkunaan
	- Myös toisen selaimen kokeileminen voi auttaa
- Google Chrome tarjoaa käännösmahdollisuutta (ympyröity kuvassa), tätä kannattaa hyödyntää
	- HUOM! Mikäli kirjautumisvaiheessa laittaa käännöksen päälle, voivat rivit kirjautumiskentässä hyppiä ikävästi

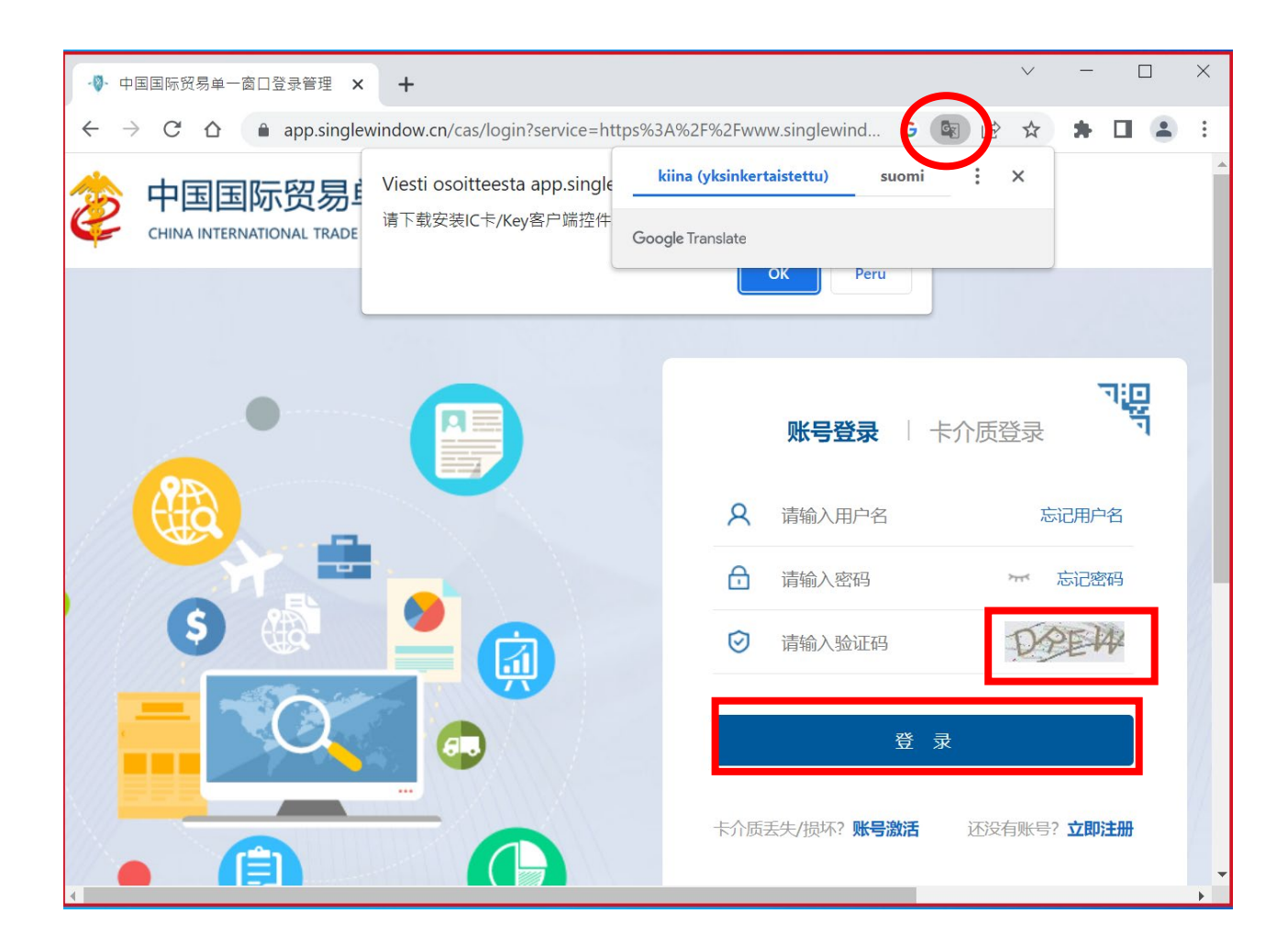

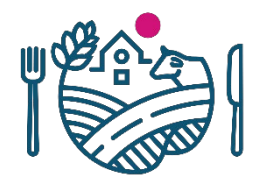

# **Kirjautuminen Ciferiin: 404 error -sivu**

- Välillä kirjautuessa tulee tällainen virhesivu
- Tällöin kannattaa joko:
	- Poistaa osoitekentästä teksti ciferwebserver/# ja painaa *enter*
	- Sulkea välilehti ja avata järjestelmä uudelleen uudessa välilehdessä tai ikkunassa

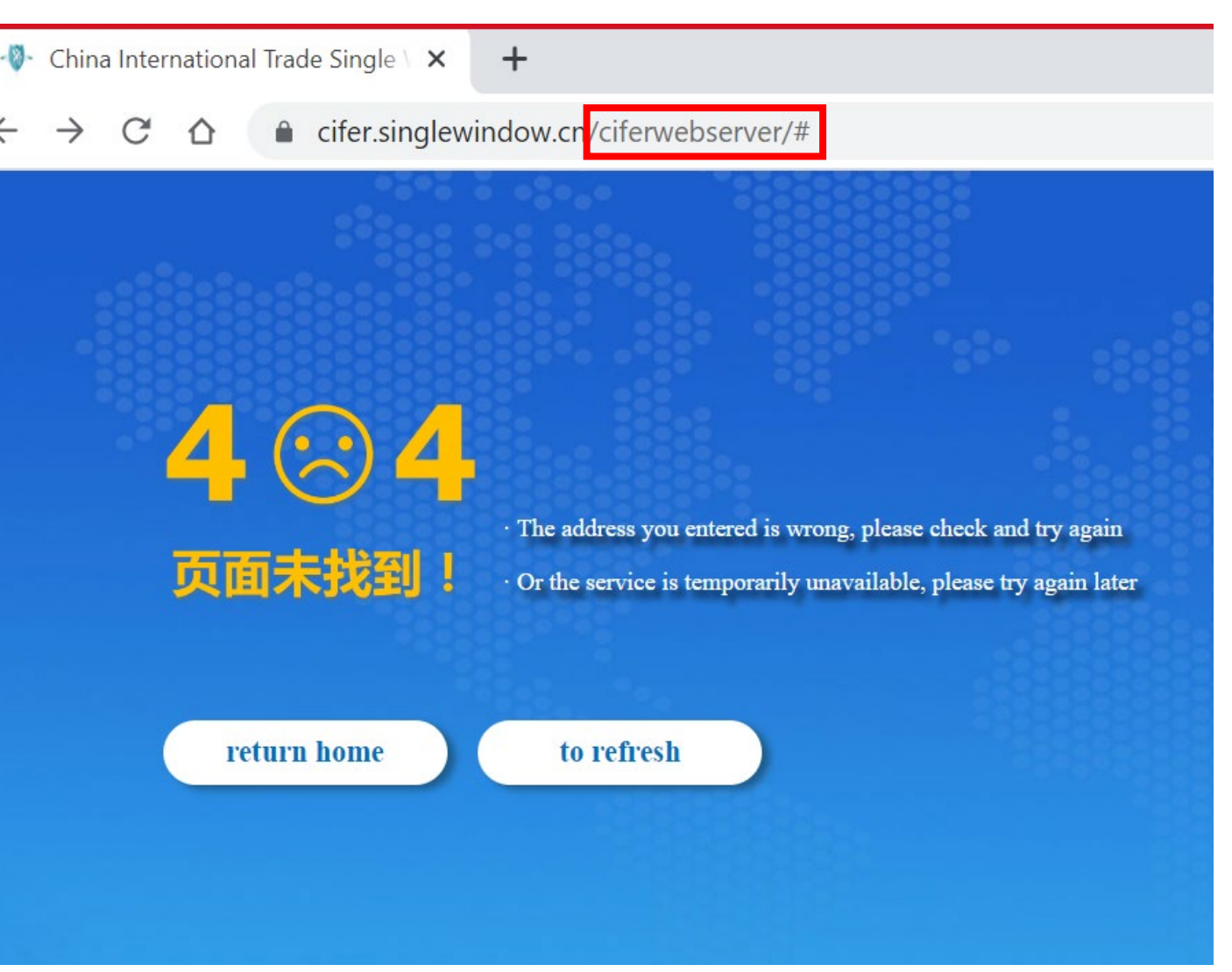

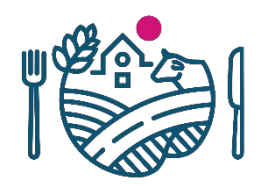

# **Yrityksen tietoihin pääseminen**

- Kirjautumisen jälkeen voi ohjata "pääsivulle" (kuvassa), tai näkymä voi avautua suoraan Cifer-järjestelmän puolelle
- Yrityksen tietoihin pääsee käyttäjätunnuksesta klikkaamalla oikeasta ylänurkasta

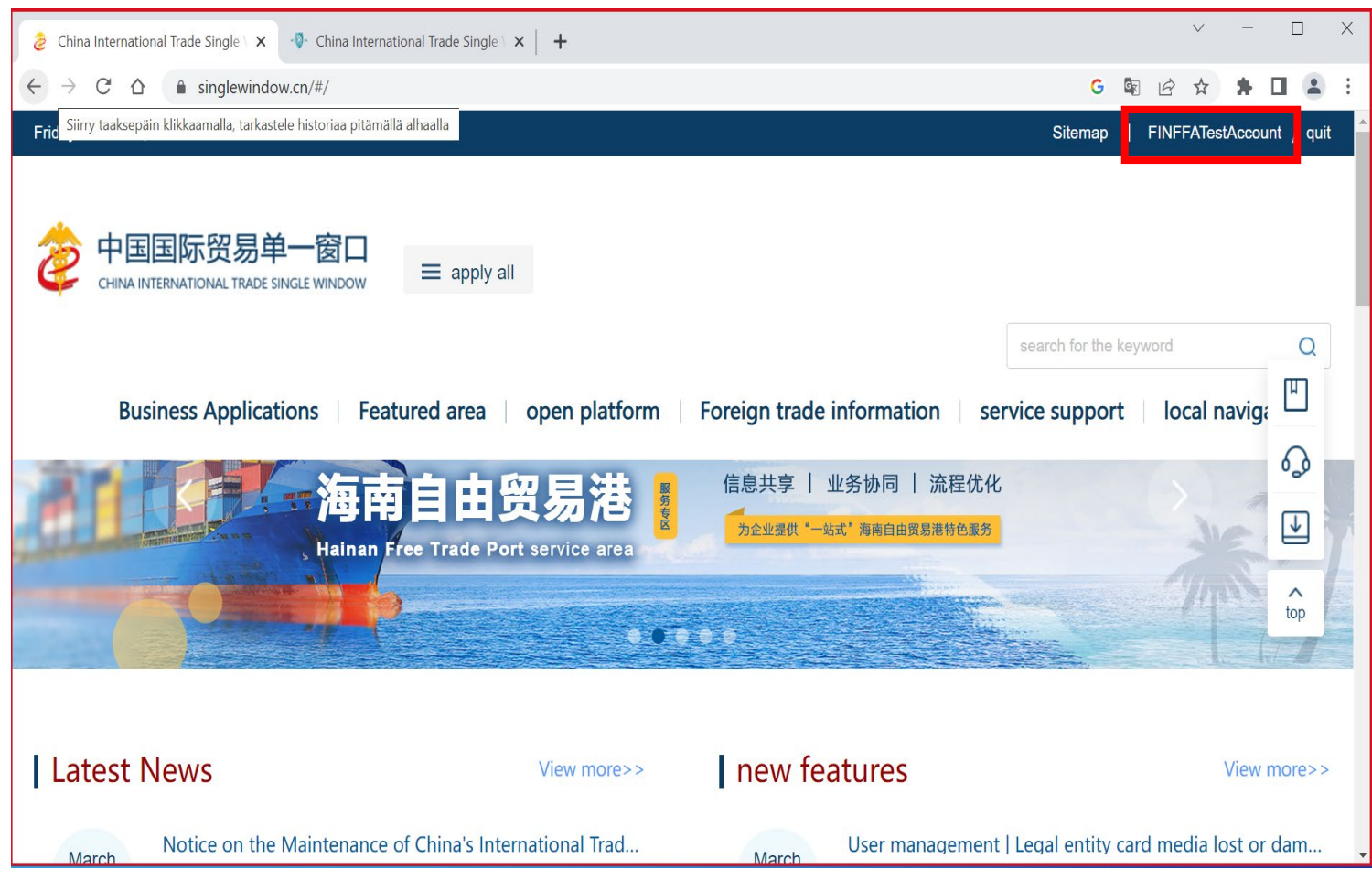

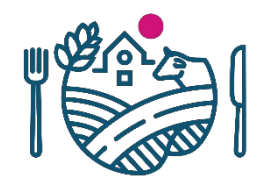

# **Cifer-näkymät: User management ja CIFER**

- User Management-puolella (ylempi kuva) voi täydentää tai muuttaa yrityksen perustietoja
	- Tänne pääsee aina klikkaamalla oikeasta ylänurkasta omaa käyttäjätunnustaan
- CIFER-puolelta (alempi kuva) löytyy hakemukset ja tuotehaku
	- Etusivulle (*front page*-välilehti) tulee uusia yleisiä ilmoituksia näkyviin (esim. kuvan *Notice*)
- User Management-puolelta pääsee CIFER-puolelle vain kirjautumalla järjestelmästä ulos ja takaisin sisään

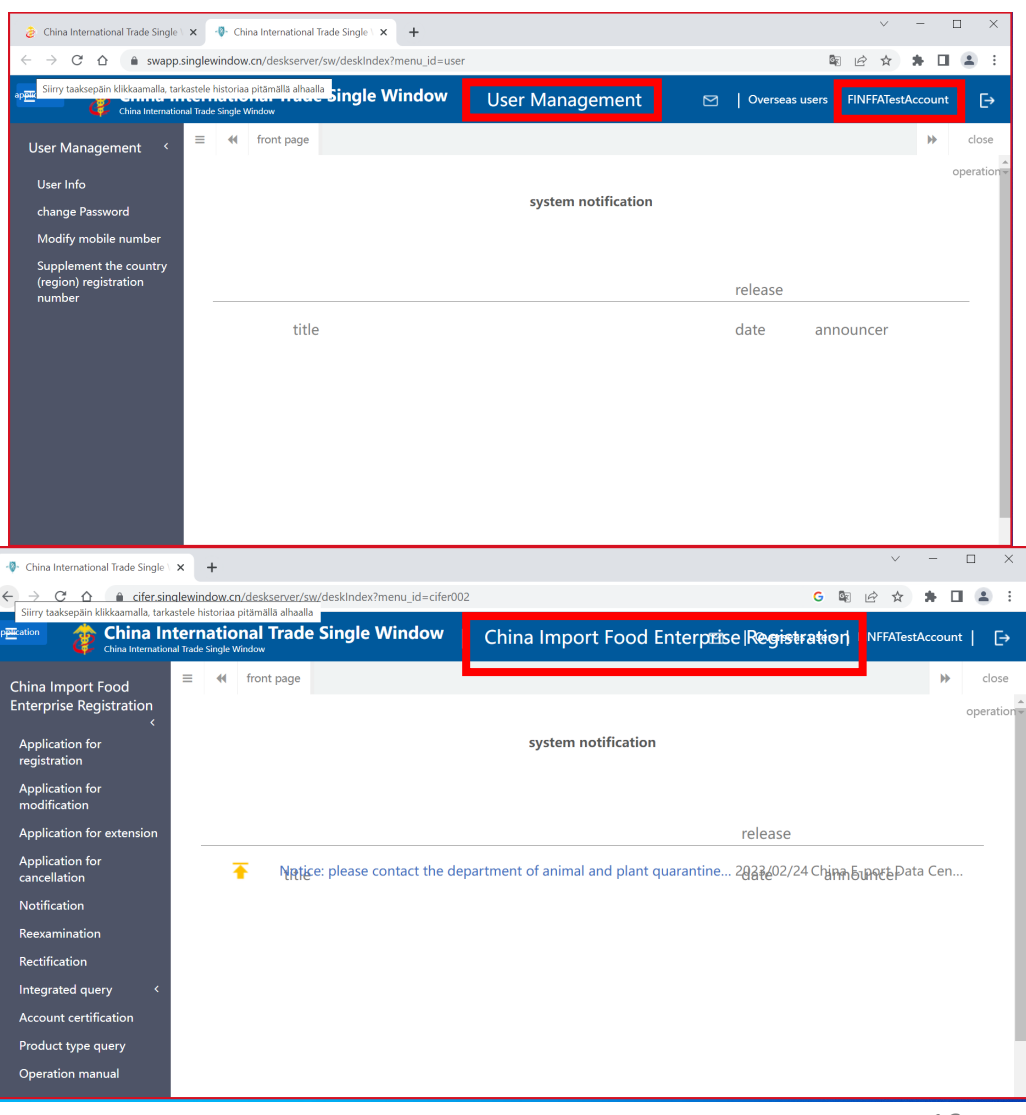

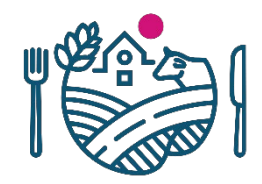

# **Cifer-näkymä User management-puolelta**

- Näkymä voi avautua kirjautumisen jälkeen suoraan *User Management*puolelle tai CIFER-puolelle
- User Management-puolella voi täyttää tai muuttaa yrityksen perustietoja, mutta ei tehdä hakemuksia tuotteille
- Kokemuksemme mukaan tältä puolelta ei pääse CIFER-puolelle kuin kirjautumalla järjestelmästä ulos ja takaisin sisään
- Tähän näkymään pääsee aina klikkaamalla omaa käyttäjätunnustaan oikeassa yläkulmassa

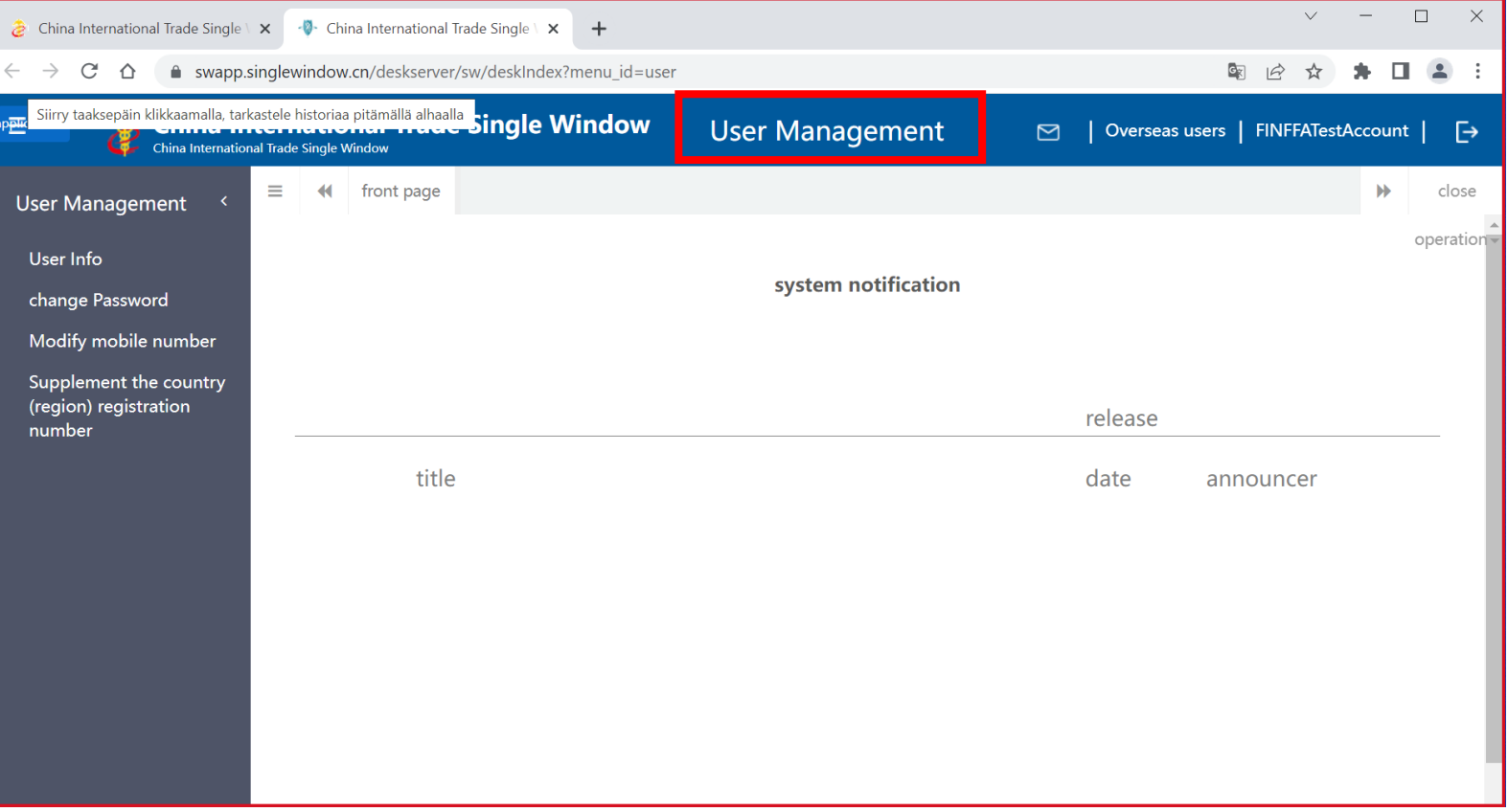

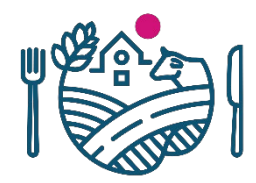

# **Yrityksen perustiedot: User Management**

- Vasemmalla harmaassa palkissa on näkymän valikko
- Aina kun klikkaat valikosta jotain otsikkoa, se avautuu uuteen välilehteen
	- Välilehtiä voi sulkea painamalla ruksista
- *User Info-*kohdassa pääsee muokkaamaan tai lisäämään mm.:
	- Sähköpostiosoite
	- Kontaktihenkilö
	- Yrityksen osoite
- *Change password*-kohdasta voi vaihtaa tilin salasanan
- *Modify mobile number*-kohdasta voi vaihtaa puhelinnumeron

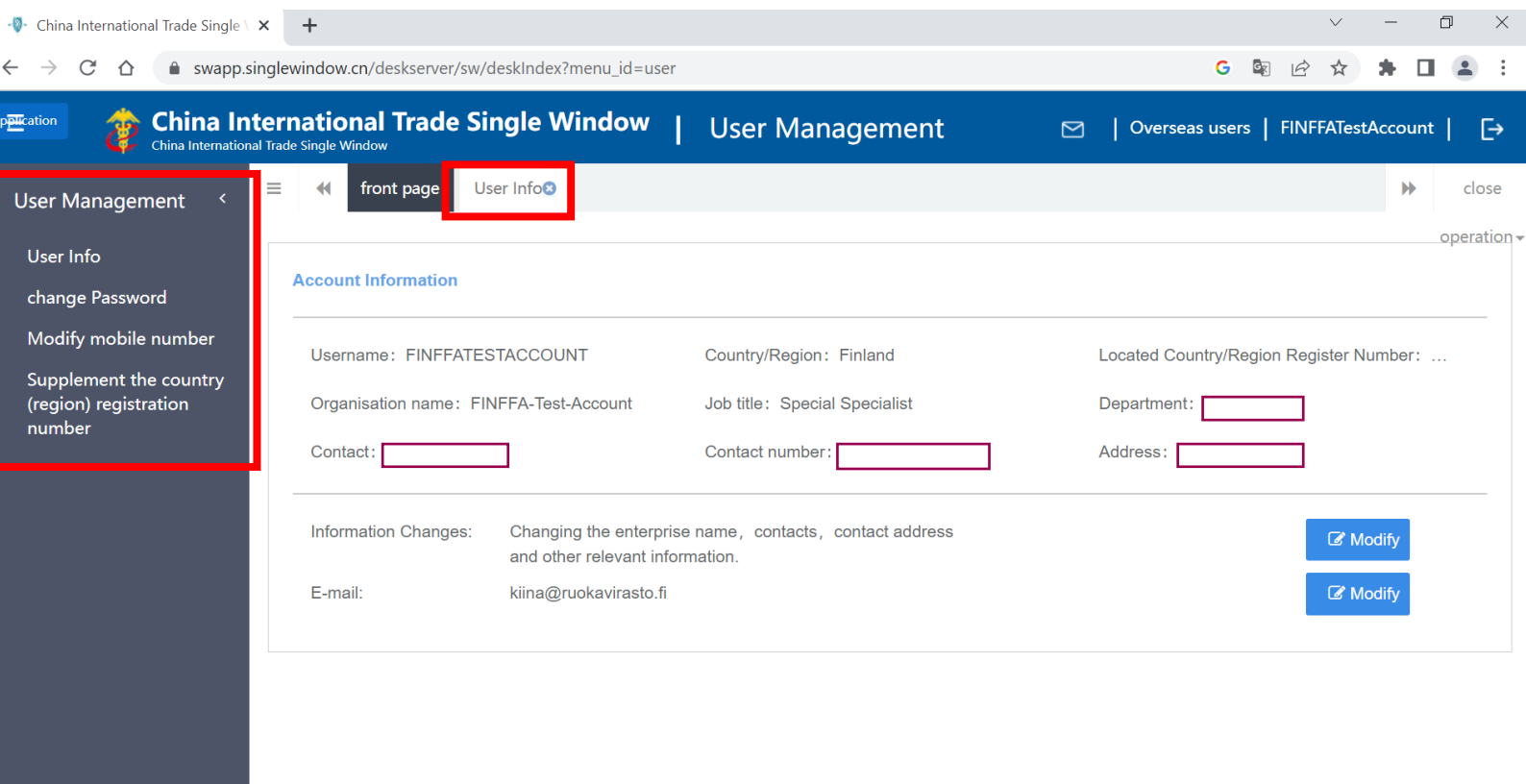

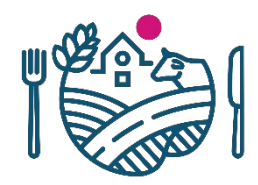

# **Yrityksen perustiedot: User Management**

- *Supplement the country (region) registration number*-kohdassa voi tarvittaessa lisätä puuttuvan Suomen viranomaisen myöntämän rekisteröintinumeron, jos sitä ei lisätty tilin luomisen yhteydessä
	- Tätä ei voi jälkikäteen enää muuttaa, eli jos Kiinan tulli on lisännyt valmistavalle laitokselle väärän rekisteröintinumeron tai laitos laittaa tiedon tänne väärin, ei voi korjata vaan tulee tehdä kokonaan uusi tili
	- Rekisteröintinumero voi olla esim. laitoksen hyväksyntänumero, kasvinterveysrekisterin numero tai Ytunnus
		- Huomioi, että jokaisella valmistavalla laitoksella on oltava oma tili, joten ei välttämättä voi käyttää esim. Ytunnusta

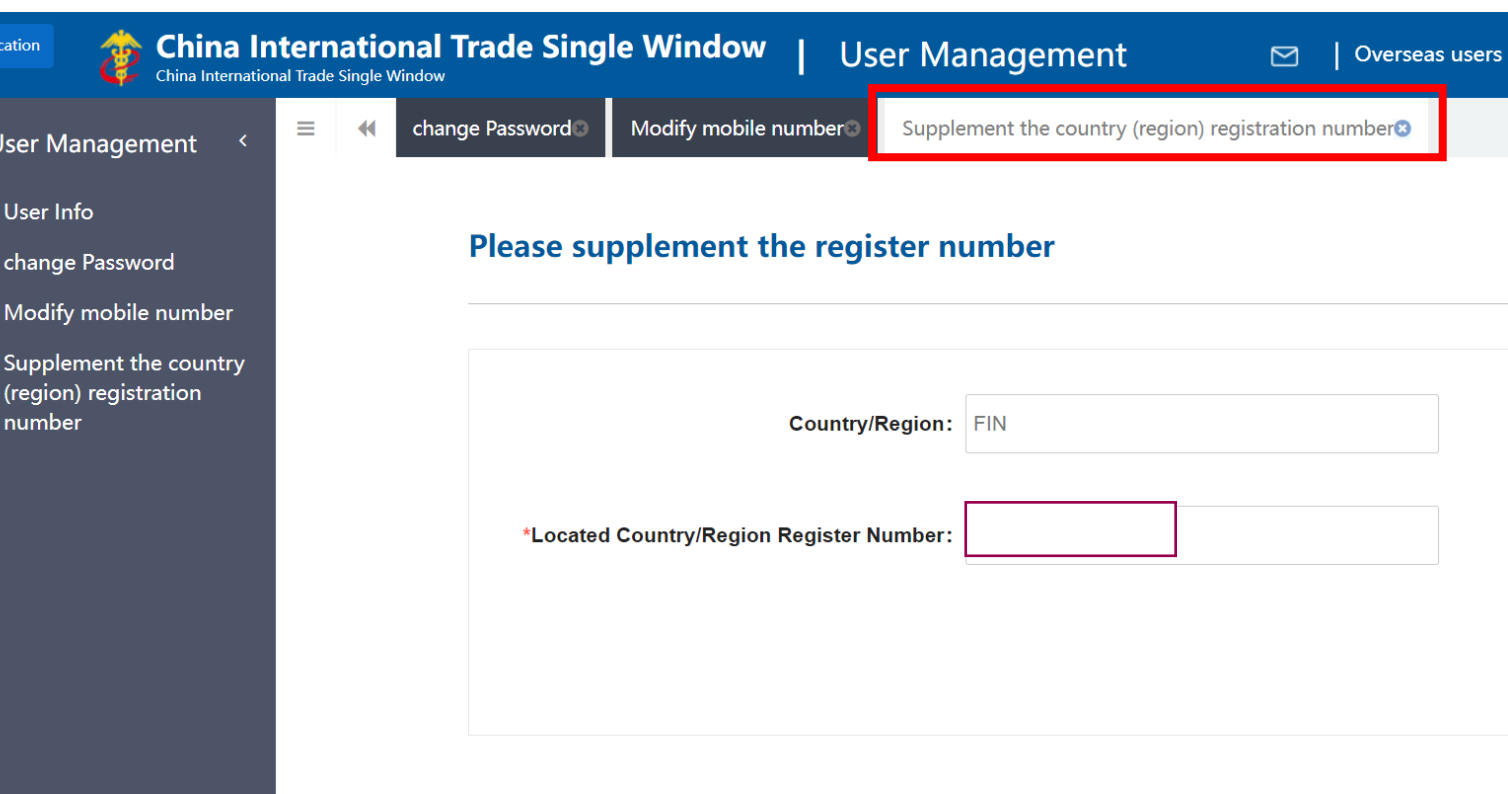

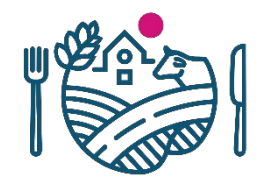

# **Hakemukset tuotteille tehdään CIFER-puolella**

- CIFER-puolen näkymä kuvassa
- Vasemmalla reunalla on taas valikko, jossa mm.
	- *Application for registration*: rekisteröintihakemukset uusille tuoteryhmille
	- *Application for modification*: muutoshakemus
	- *Application for extension*: rekisteröinnin jatkohakemus
	- *Application for cancellation*: lopetushakemus
	- *Integrated query*: kaikki tehdyt hakemukset ja Kiinan hyväksymät hakemukset
	- *Account certification*: korkean riskin tuotteita vievän yrityksen tilin hyväksymishakemus Ruokavirastolle
	- *Product type query*: tuotehaku
	- *Operation manual*: Ciferin käyttöohjeet

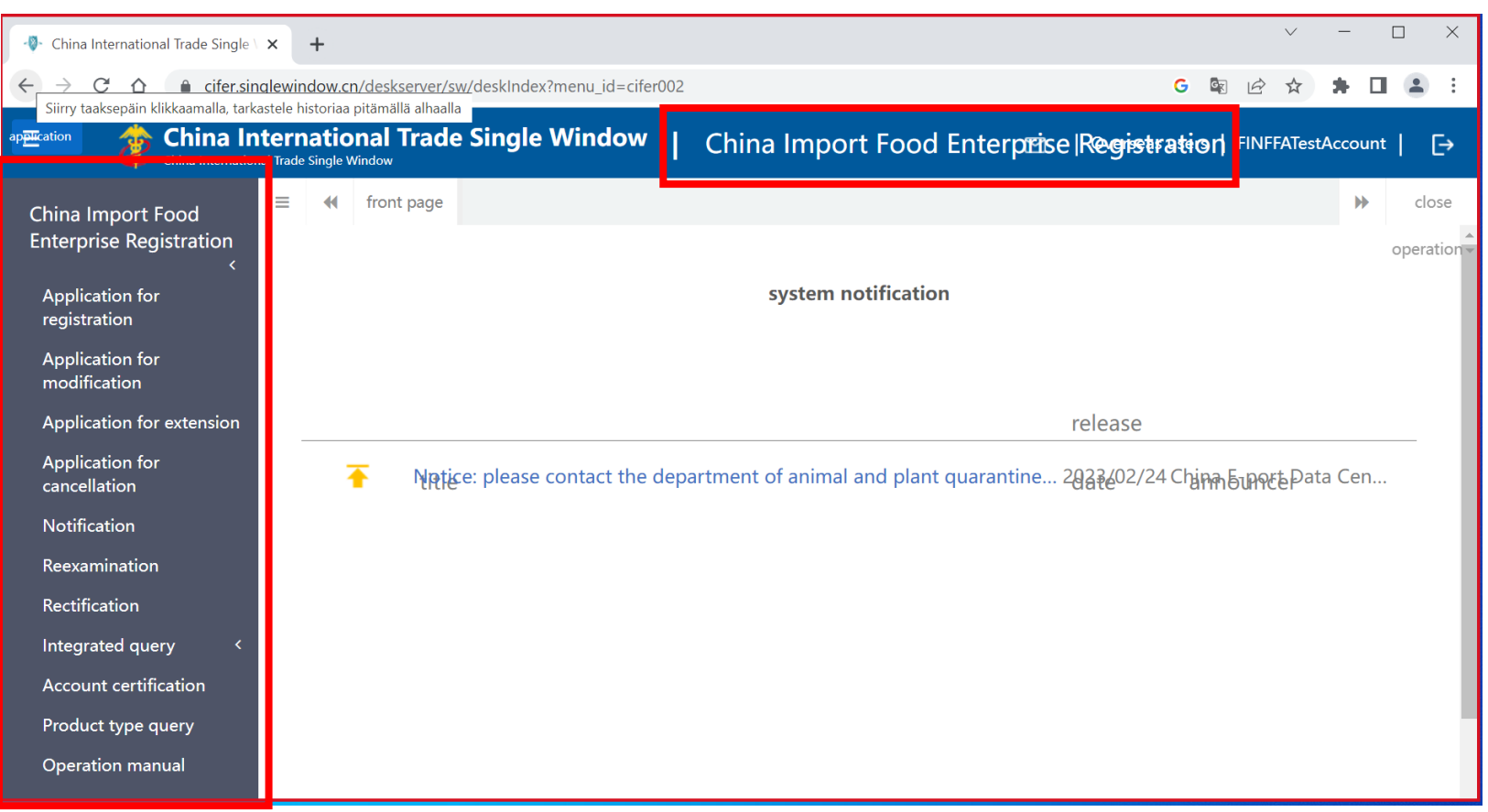

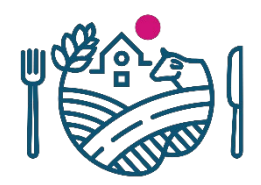

### **Virheilmoitus: sivu ei vastaa**

- Järjestelmä valitettavasti kaatuu aika ajoin, tällöin tulee seuraava virheilmoitus: sivu ei vastaa
- Järjestelmästä kannattaa tällöin poistua ja palata uudelleen: kirjautua ulos, sulkea välilehti ja kirjautua sisään uudelleen uudelta välilehdeltä

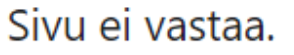

Voit odottaa sivun vastausta tai poistua sivulta.

-12-China International Trade Single Window

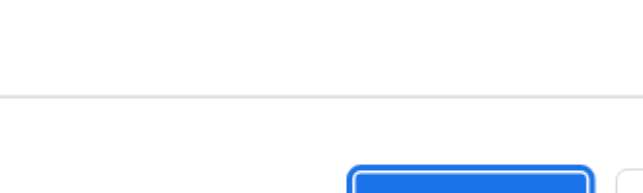

Odota

Sulje sivu

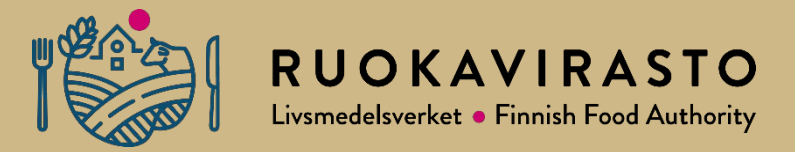

# **3. Tuotehaku eli Product type query**

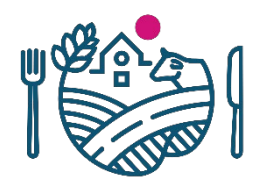

# **Tuotehaku eli Product type query**

- Valitse vasemman reunan valikosta *Product type query*
- Täällä voi hakea tuotteita ja niiden rekisteröitymisvaatimuksia

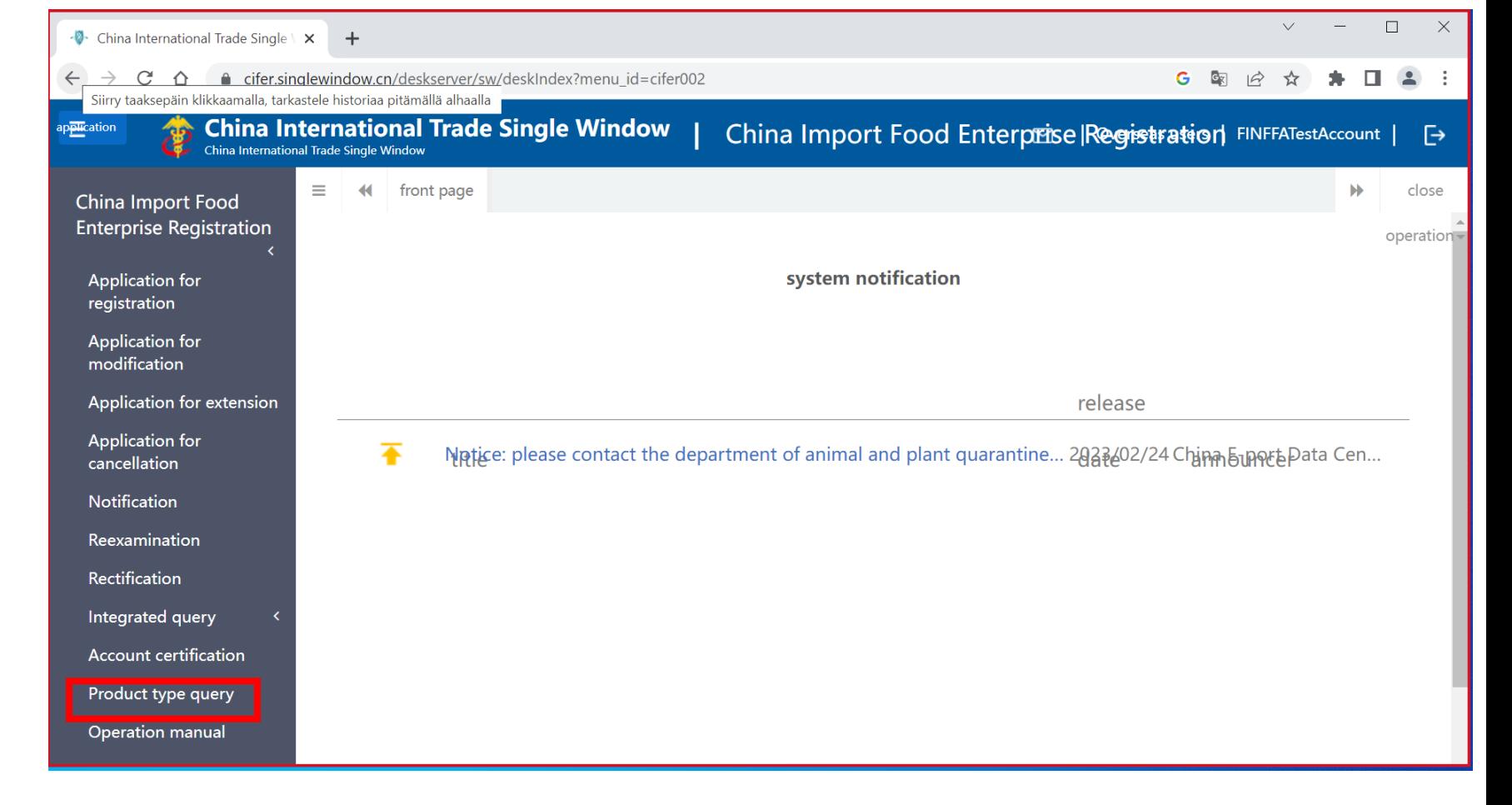

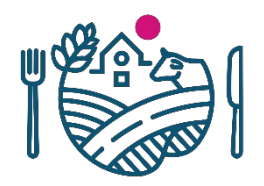

# **Tuotehaku eli Product type query**

- Haku kannattaa tehdä HS-koodin avulla (+/- CIQkoodi)
	- Tuotteen HS+CIQ-koodi kannattaa selvittää paikallisen maahantuojan tai muun kontaktin kautta
	- Lisätietoja [www.ruokavirasto.fi/vienti/kiina](http://www.ruokavirasto.fi/vienti/kiina)
- Jos haluaa hakea tuotteita *Product name*kentällä, täytyisi kirjoittaa hakusana(t) eli koko tuotteen nimi tai osa tuotteen nimestä samalla tavalla kuin se on kirjoitettu Cifer-järjestelmään
	- Väärinkirjoitus voi antaa virhetuloksen
	- Huomioi esim. pienet ja isot kirjaimet
- Suorita haku *Inquire*-napista
- Jos tuotteen HS+CIQ-koodia ei löydy *Product type querysta*, tuote ei vaadi rekisteröintiä Ciferjärjestelmässä tällä hetkellä
	- Punaisella kirjoitettu teksti kuvassa

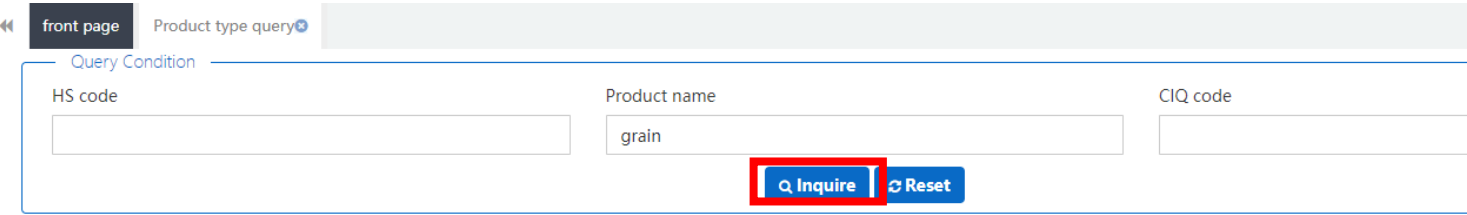

#### \*If the HS/CIQ code of relevant product is not found, your product does not need to apply for overseas enterprise registration in this system at present.

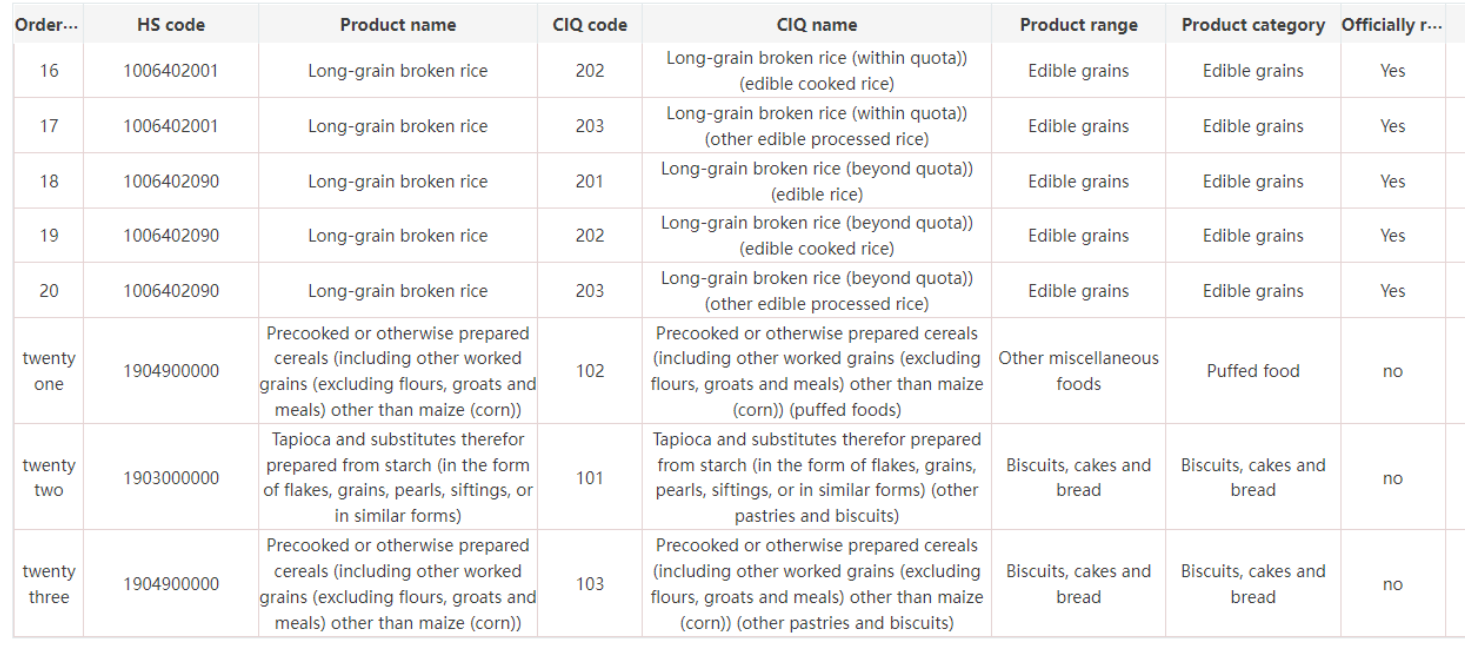

Showing 16 to 23 of 23 rows  $(15 -$ rows per page

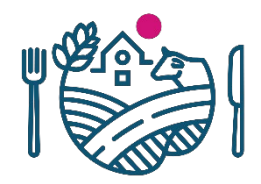

# **Tuotehaku eli Product type query**

- *Officially recommended registration* sarake kertoo, tarvitseeko tuote viranomaisen (Ruokavirasto) hyväksynnän
	- *Yes*  $\rightarrow$  korkean riskin tuote, yritys tarvitsee Ruokaviraston hyväksynnän ennen hakemista, hakemus lähetetään Ruokaviraston kautta
	- $No \rightarrow$  matalan riskin tuote, yritys voi itse rekisteröidä tuotteen loppuun saakka

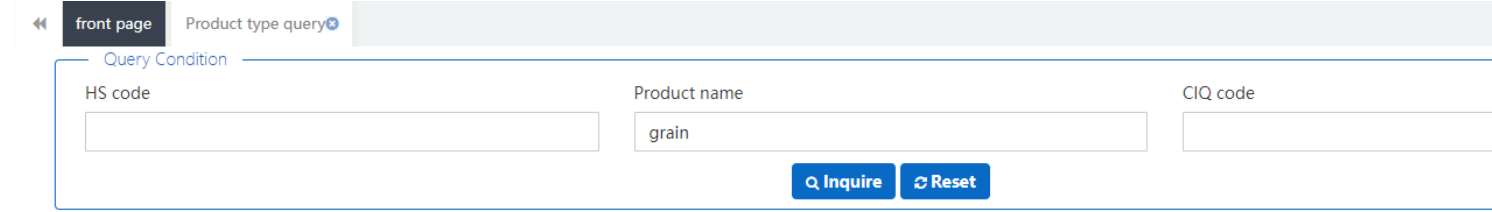

#### \*If the HS/CIQ code of relevant product is not found, your product does not need to apply for overseas enterprise registration in this system at present.

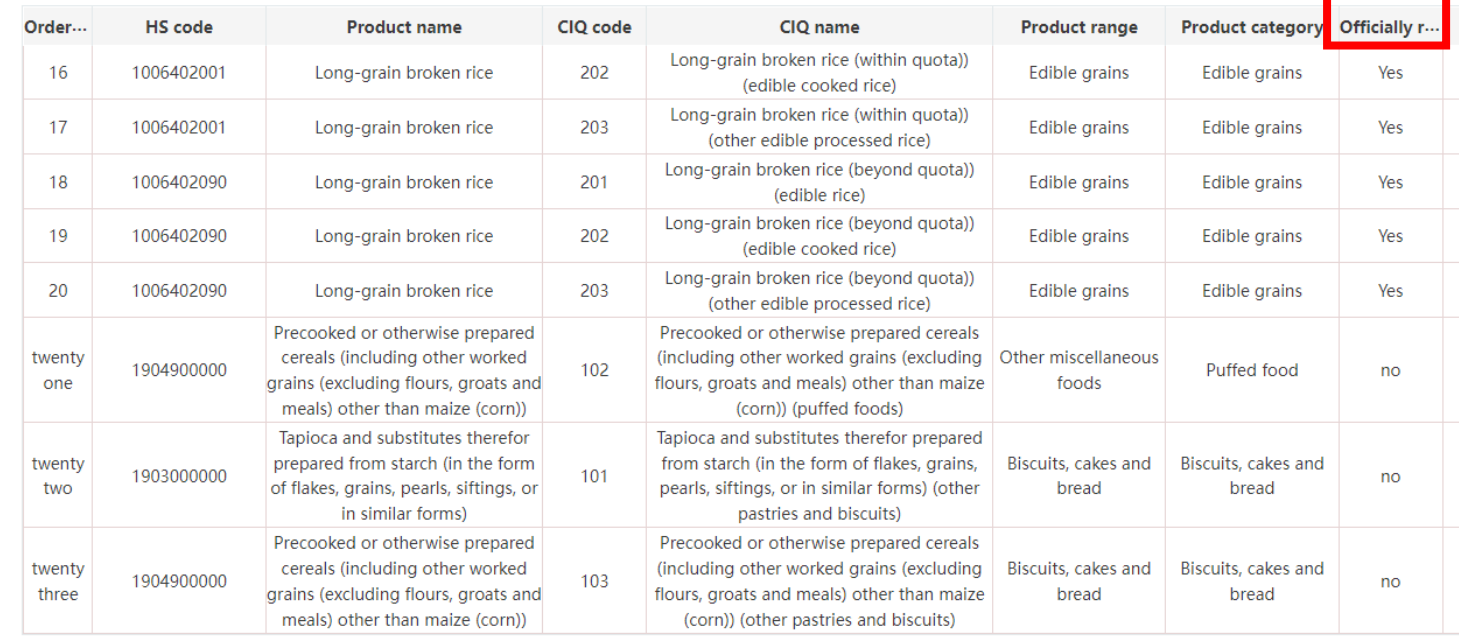

Showing 16 to 23 of 23 rows  $(15 \cdot \text{rows per page})$ 

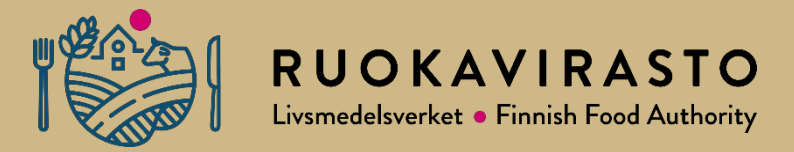

# **4.** *Application for registration***: matalan riskin tuotekategoria**

- Harmaasta valikosta vasemmassa reunassa valitse *Application for registration*
- *Enterprise registration, please select the product category-*alaotsikon alla olevat tuoteryhmät ovat matalan riskin tuotteita, joiden rekisteröintiä yritys voi hakea itse eli ilman Ruokaviraston hyväksyntää
- Nämä hakemukset menevät siis suoraan Kiinan viranomaisille hyväksyttäviksi, eivät tule Ruokaviraston kautta
- Huomioi, että hakemus voi näyttää eri tuotekategorioilla erilaiselta

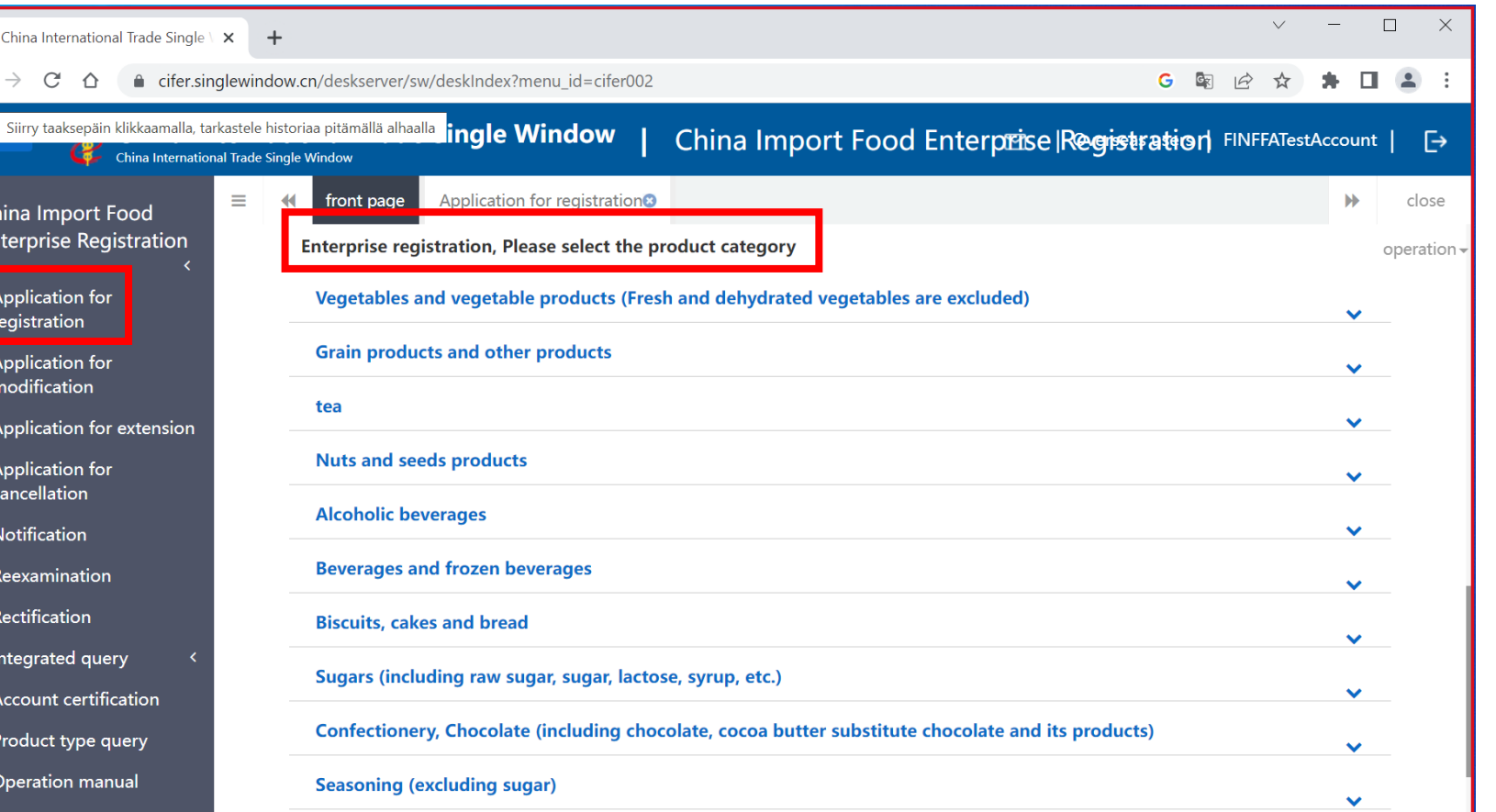

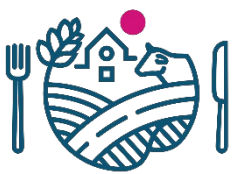

- Esimerkkinä: halutaan rekisteröidä keksituote *biscuit*
- Valitse oikea tuoteryhmä (tässä tapauksessa *biscuits, cakes and bread*)
- Paina oikeassa reunassa olevaa nuolta, niin näet tuoteryhmän alakategoriat
- Paina sen kategorian kuvasta, jonka haluat rekisteröidä (esimerkissä on vain yksi mahdollinen vaihtoehto)
- Kuvasta painamalla tämän tuotteen hakemus avautuu uuteen välilehteen

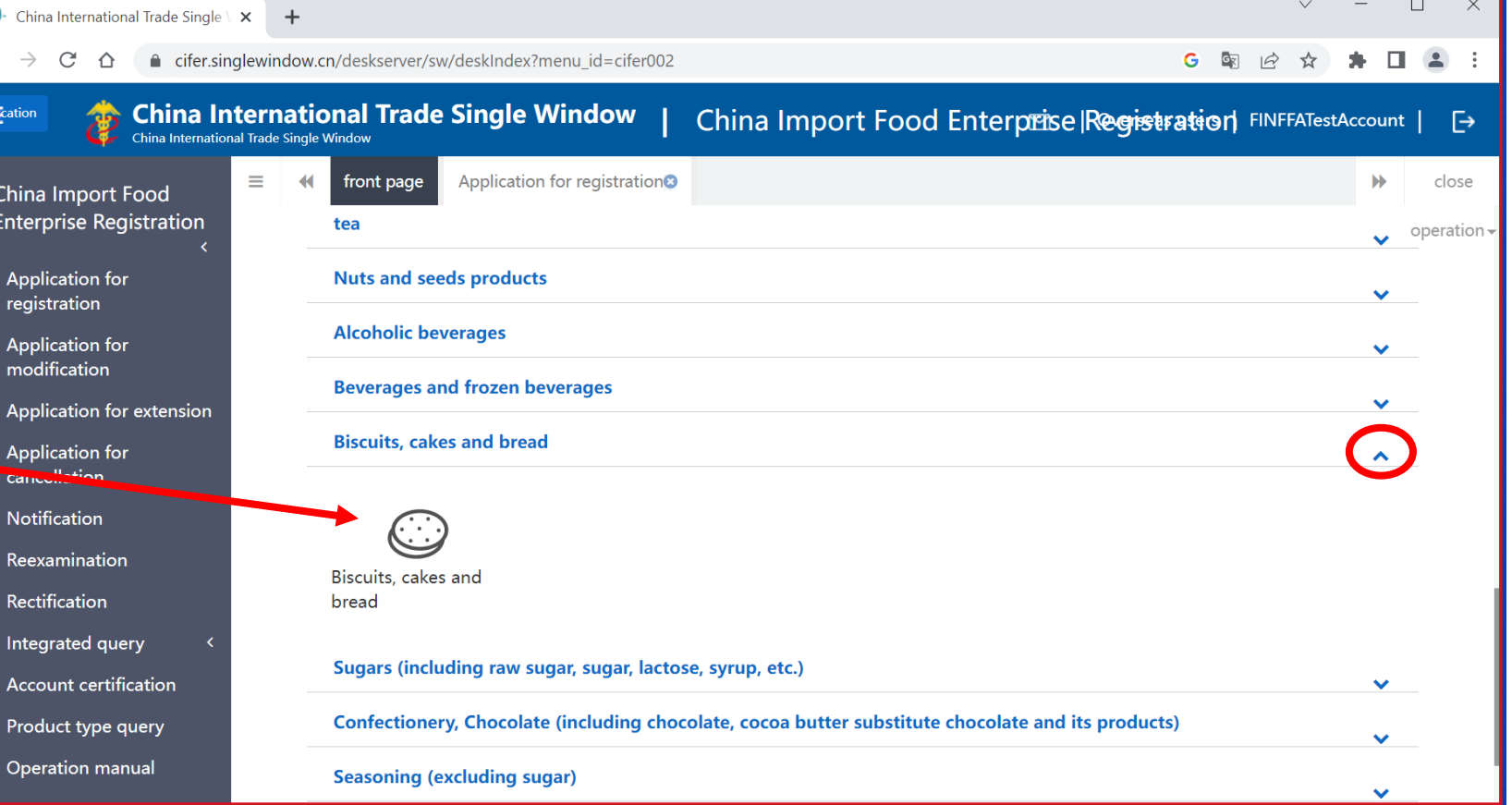

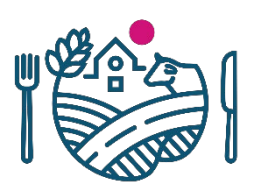

- Hakemus avautuu uuteen välilehteen
- Hakemuksella on neljä välilehteä
- Välilehdet ovat näkyvissä yläpalkissa, näiden välillä voi siirtyä
	- Kahdella ensimmäisellä (*basic information, production-related information*) täytetään laitoksen ja tuotteiden tietoja
	- Kolmannella (*declaration information*) liitetään mukaan vakuutus
	- Neljäs (*attachment information*) on ns. liitteiden koontisivu, ja tältä välilehdeltä hakemuksen voi lähettää lopuksi eteenpäin

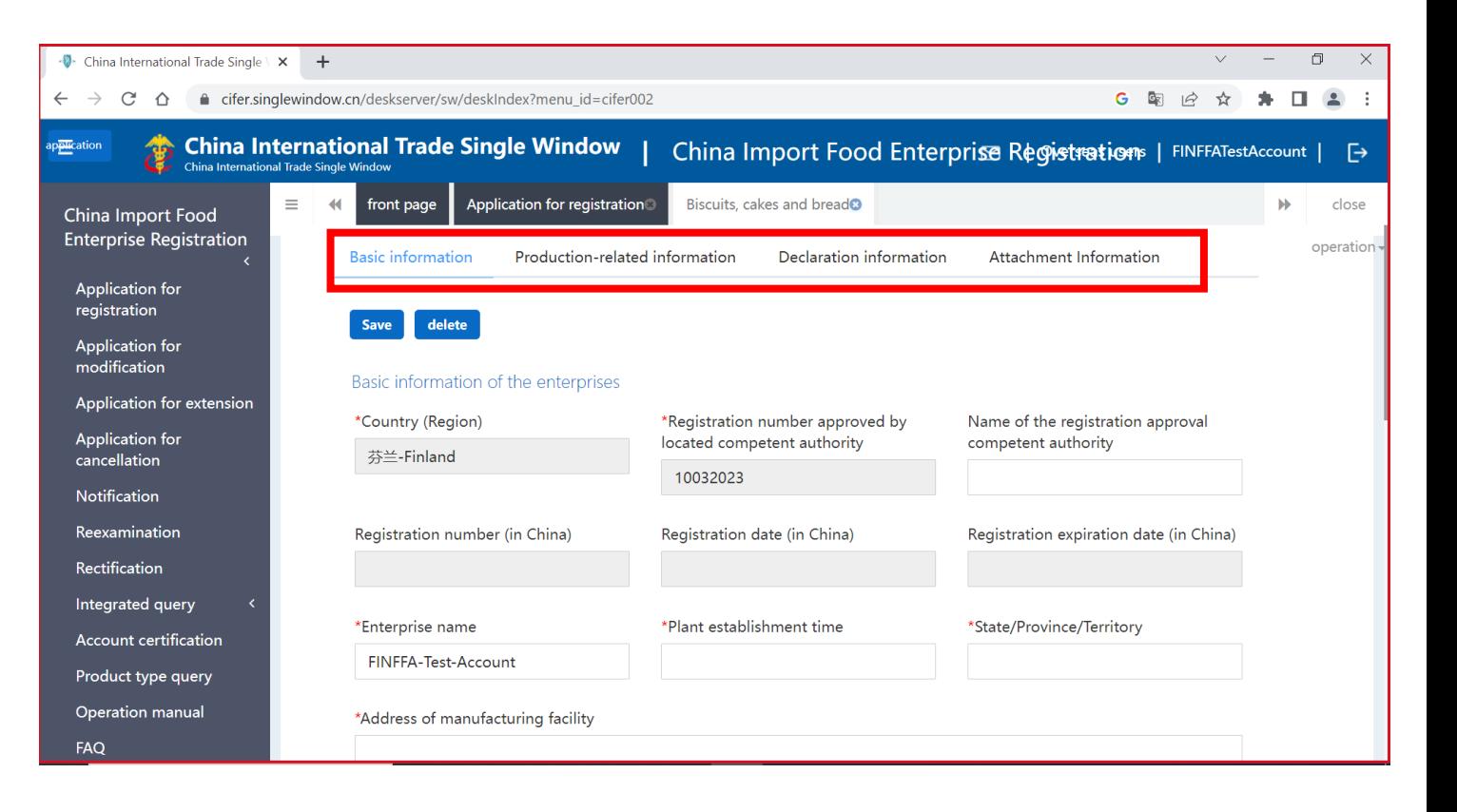

- Perustiedot täyttyvät automaattisesti yrityksen tililtä
	- Harmaita kenttiä ei voi muokata, ne tulevat Kiinan viranomaisilta aikanaan (*Registration number, date, expiration date*)
- Täytä hakemukselle pyydetyt tiedot
	- \*-merkityt kentät pakollisia
- Hakemus tallentuu automaattisesti, mutta tarvittaessa hakemuksen voi myös tallentaa *Save*-napista
	- Näin voit palata muokkaamaan hakemusta vielä myöhemmin

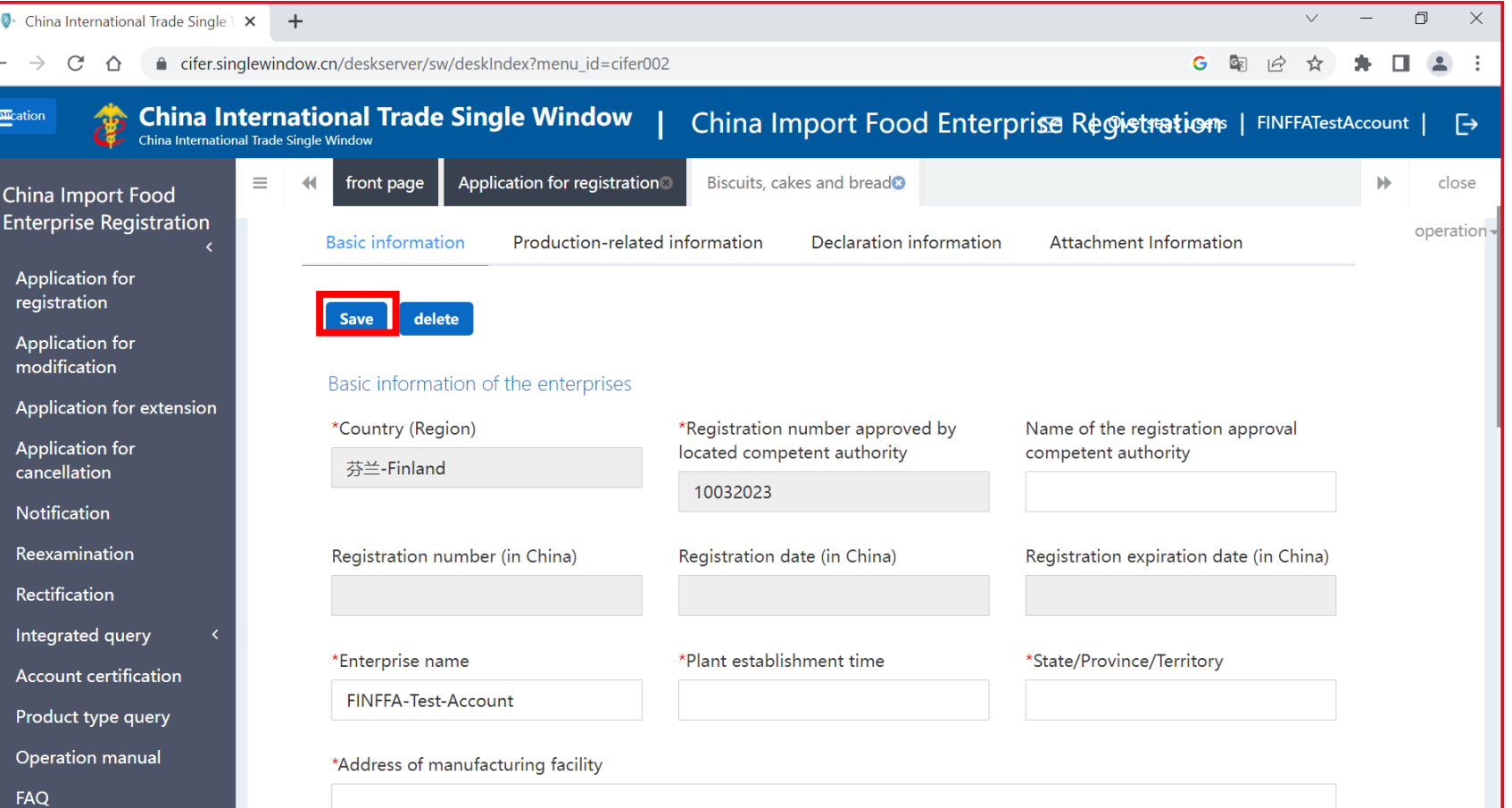

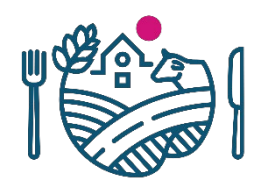

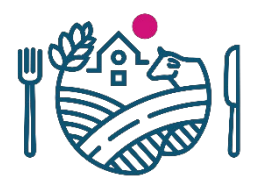

# **Matalan riskin tuotekategorian tuotteen rekisteröinnin hakeminen: Basic information**

- *Legal representative-*kohtaan täytetään yrityksen tai tehtaan laillinen edustaja eli toiminnasta vastaava henkilö, kuten toimitusjohtaja tai tehtaanjohtaja
	- Varminta on laittaa tähän henkilö, jolla on yrityksessä laillinen nimenkirjoitusoikeus
	- Tämän henkilön tulisi allekirjoittaa kaikki hakemukseen liitettävät dokumentit
	- Mikäli vastuuhenkilö muuttuu, raukeaa yrityksen rekisteröinti ja rekisteröintiä tulee hakea uudelleen
- Liitä *Licenced production certificate-*kohtaan esim. täytetty free sale –todistus tai joku muu dokumentti, jolla todistetaan laitoksen olevan viranomaisvalvonnassa
	- *Upload attachments*-painikkeesta pääsee liittämään tiedoston
	- Todistuksessa tulee olla se numero, millä laitos on CIFERiin rekisteröity

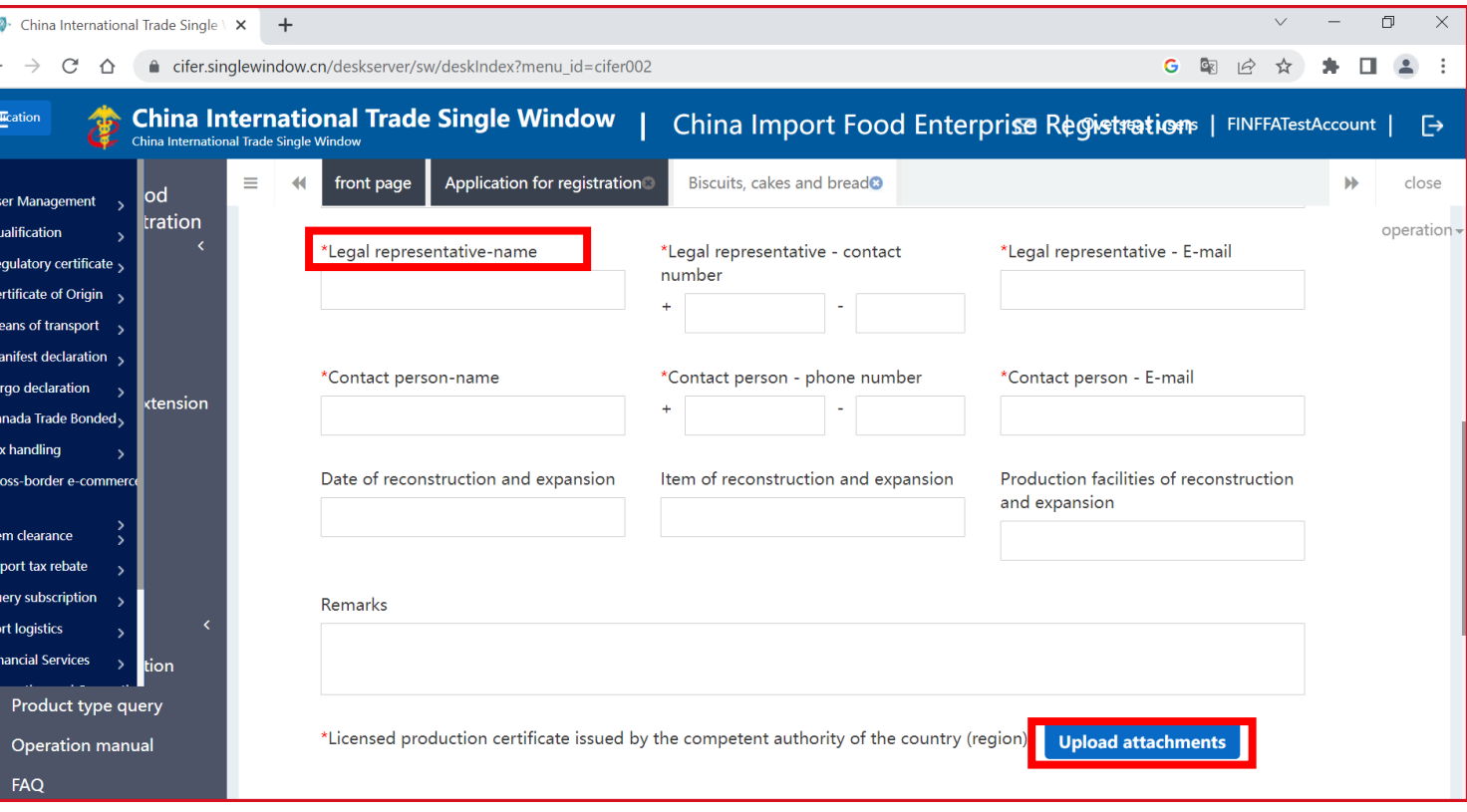

# **Matalan riskin tuotekategorian tuotteen rekisteröinnin hakeminen: Basic information**

- Tuotteet lisätään hakemukselle *Products to be registered/added to China*-kohdasta
	- Paina *Add* lisätäksesi uuden tuotteen, avaa lomakkeen
	- Kaikki saman tuotekategorian tuotteet kannattaa hakea yhdellä hakemuksella
- *Export trade history in recent 2 years*-kohta ei ole pakollinen, mutta kannattaa silti täyttää, jos aiempaa vientiä on ollut

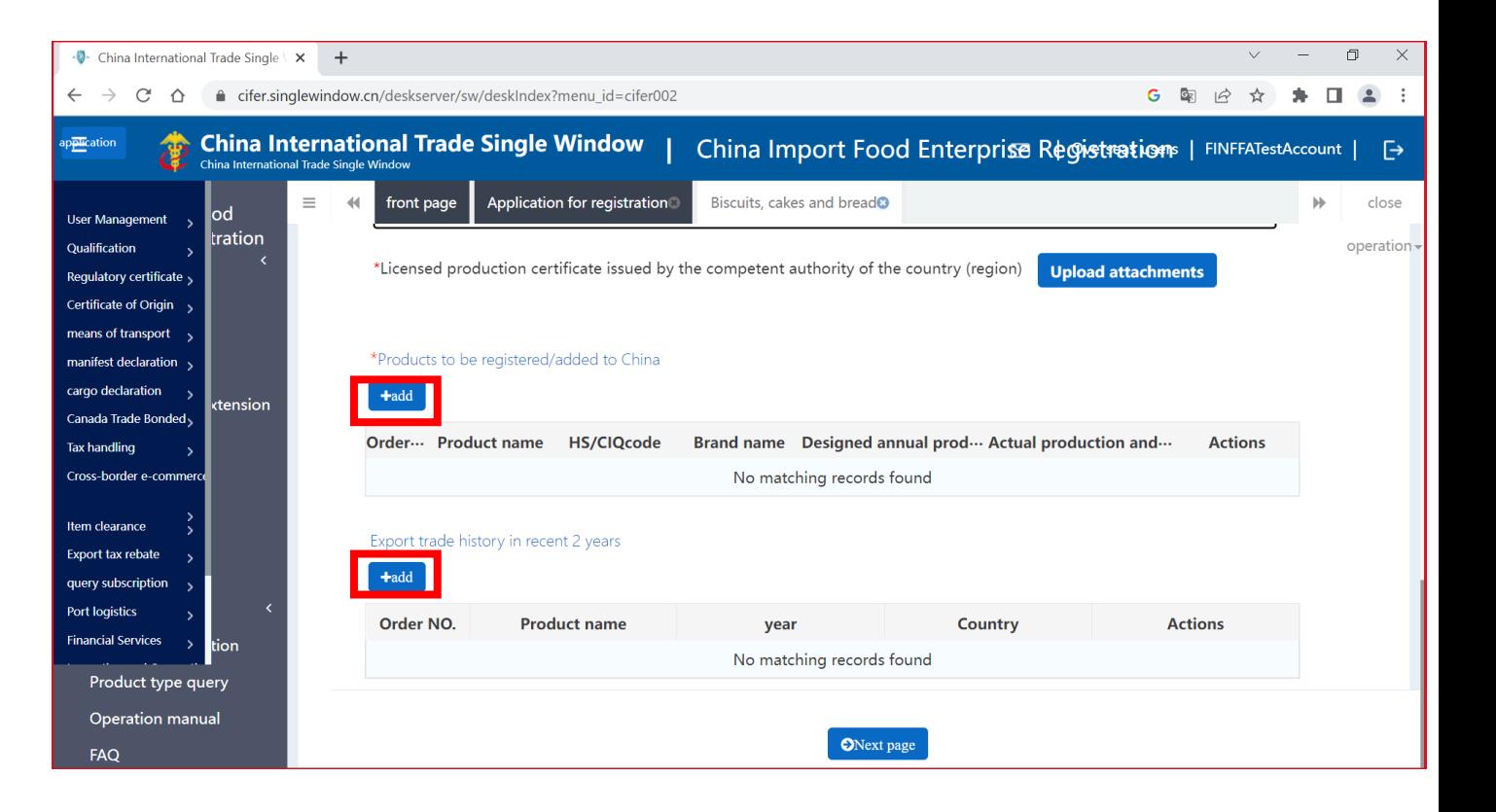

#### **Matalan riskin tuotekategorian tuotteen rekisteröinnin hakeminen: tuotteiden lisääminen**

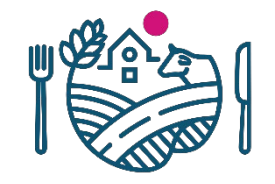

- Tällainen näkymä avautuu, kun olet klikannut *Products to be registered/added to China*
- Kaikki eri tuotteet lisätään erikseen, eli täytä tähän ikkunaan tiedot yhden tuotteen osalta
- Jälleen \*-merkityt kentät pakollisia
	- Täytä tuotteen nimi kohtaan *Specific products for export to China*
	- HS- ja CIQ-koodit valitaan alasvetovalikoista, järjestelmä antaa vaihtoehdoiksi vain tähän tuotekategoriaan kuuluvia koodeja
- Näkymä ja vaaditut tiedot voivat vaihdella riippuen *Production Type*-kohdan valinnasta (kuvassa on valittuna tähän *production*)

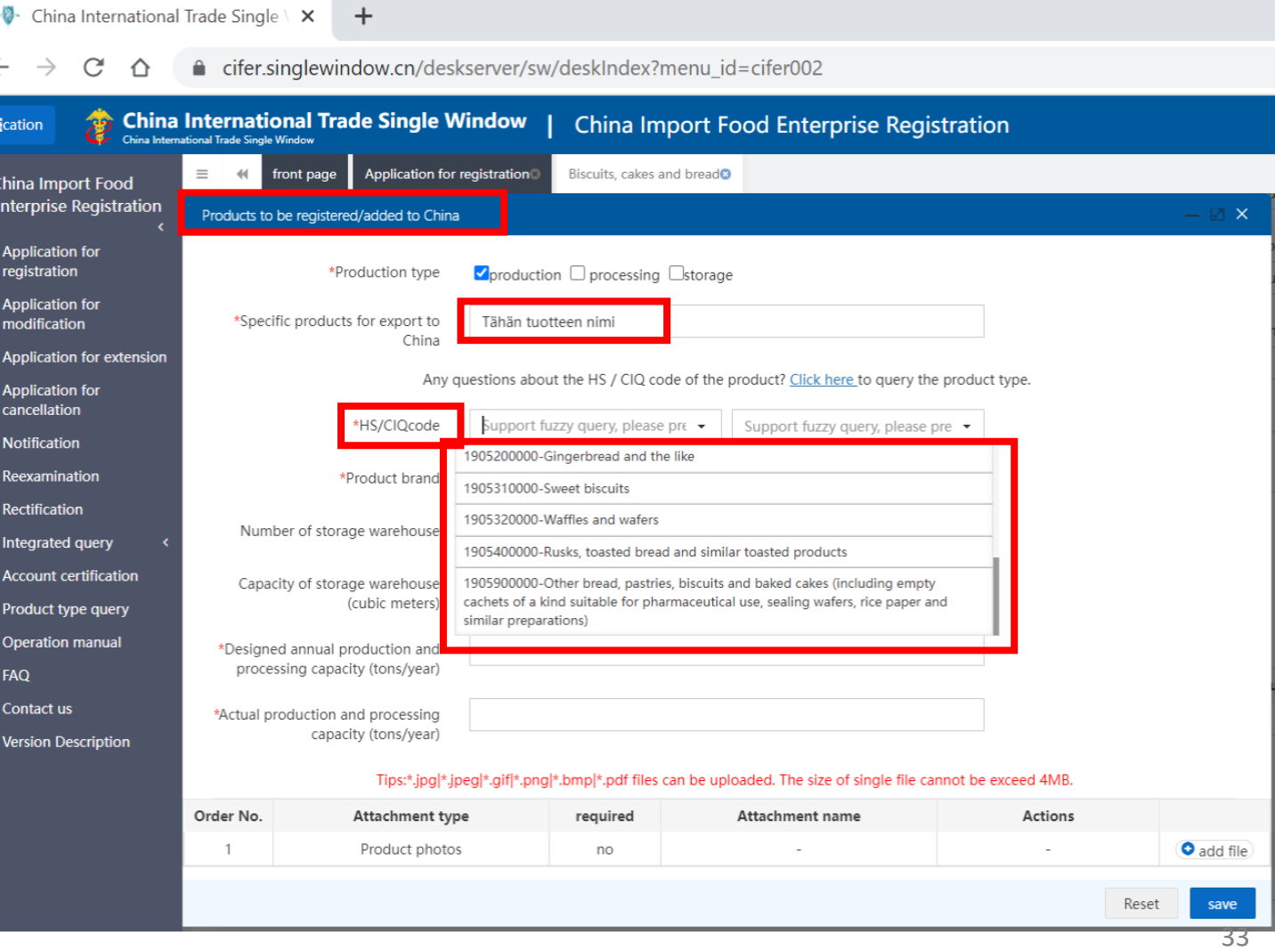

#### **Matalan riskin tuotekategorian tuotteen rekisteröinnin hakeminen: tuotteiden lisääminen**

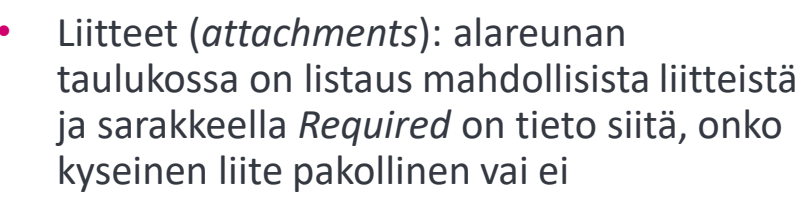

- Liitteiden lisääminen hakemukselle voi nopeuttaa hakuprosessia, vaikka ne eivät olisikaan pakollisia
- Kiinasta voi tulla jälkikäteen myös pyyntö lisätä ei-pakollisia liitteitä hakemukselle
- Liite lisätään *Add file*-napista rivin oikeasta reunasta
- Kun olet täyttänyt kaikki pyydetyt kohdat, paina *Save*

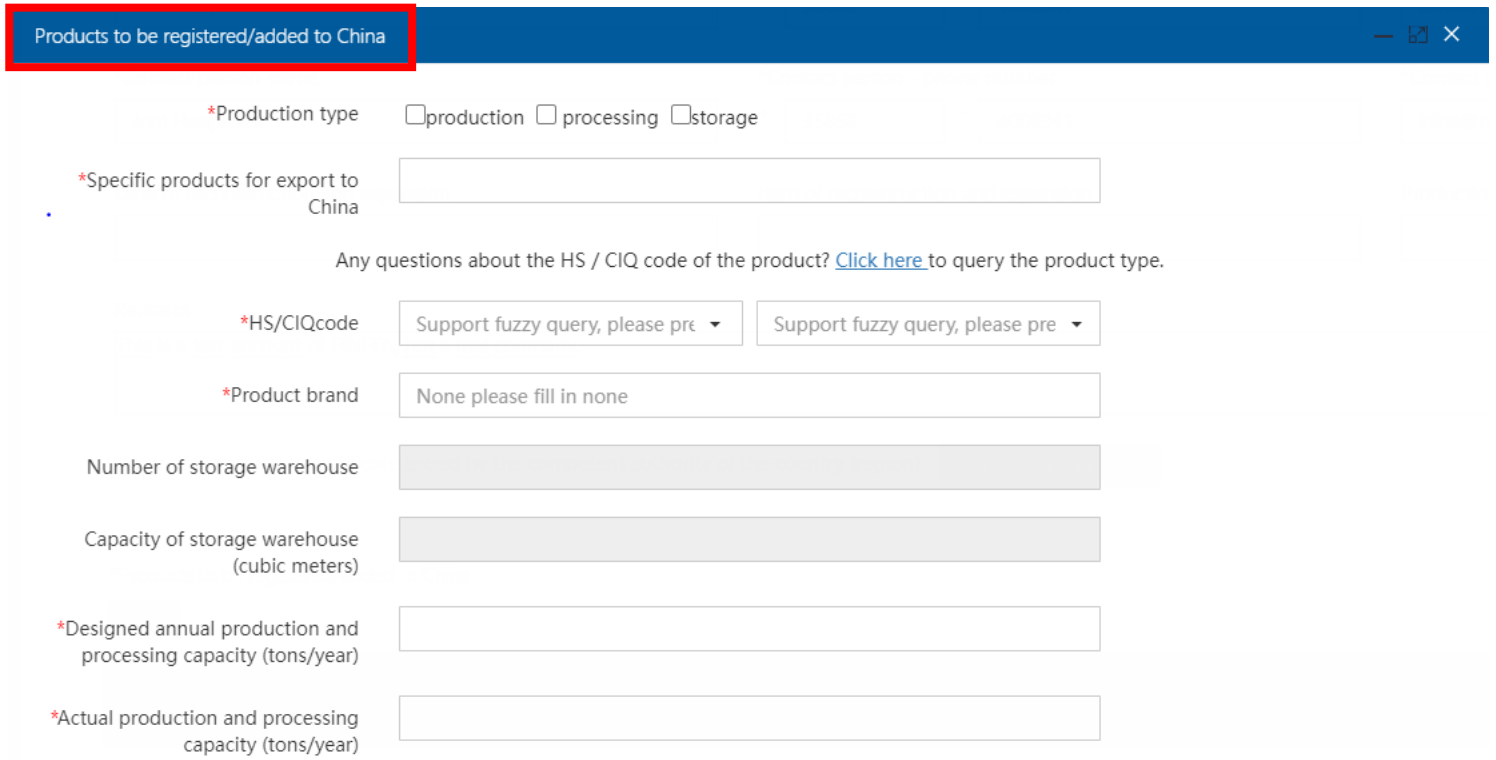

#### Tips:\*.jpg|\*.jpeg|\*.gif|\*.png|\*.bmp|\*.pdf files can be uploaded. The size of single file cannot be exceed 4MB.

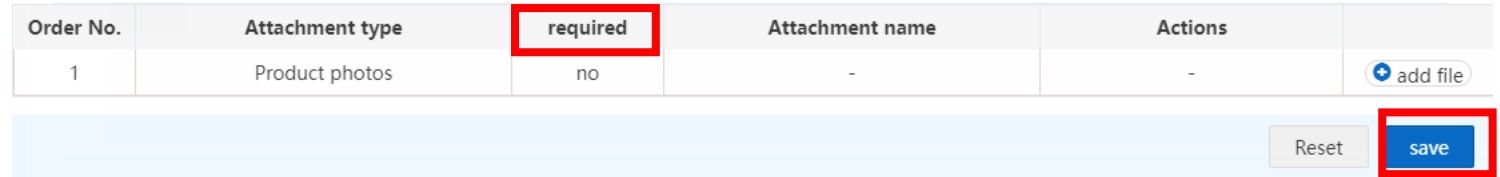

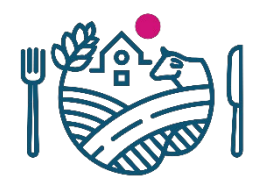

#### **Matalan riskin tuotekategorian tuotteen rekisteröinnin hakeminen: tuotteiden lisääminen**

- Lisätyt tuotteet tulevat näkyviin hakemuksella välilehdellä *Basic information* näkyvään taulukkoon
	- Tuotteita voi vielä muokata (*Edit*) tai poistaa (*Delete*)
- Jos haluat lisätä hakemukseen uuden tuotteen, paina *Add*
	- $\rightarrow$  uusi samanlainen tuotehakemus avautuu
	- Seuraavalle välilehdelle pääsee *Next page*-painikkeesta tai yläpalkin välilehtivalikosta klikkaamalla

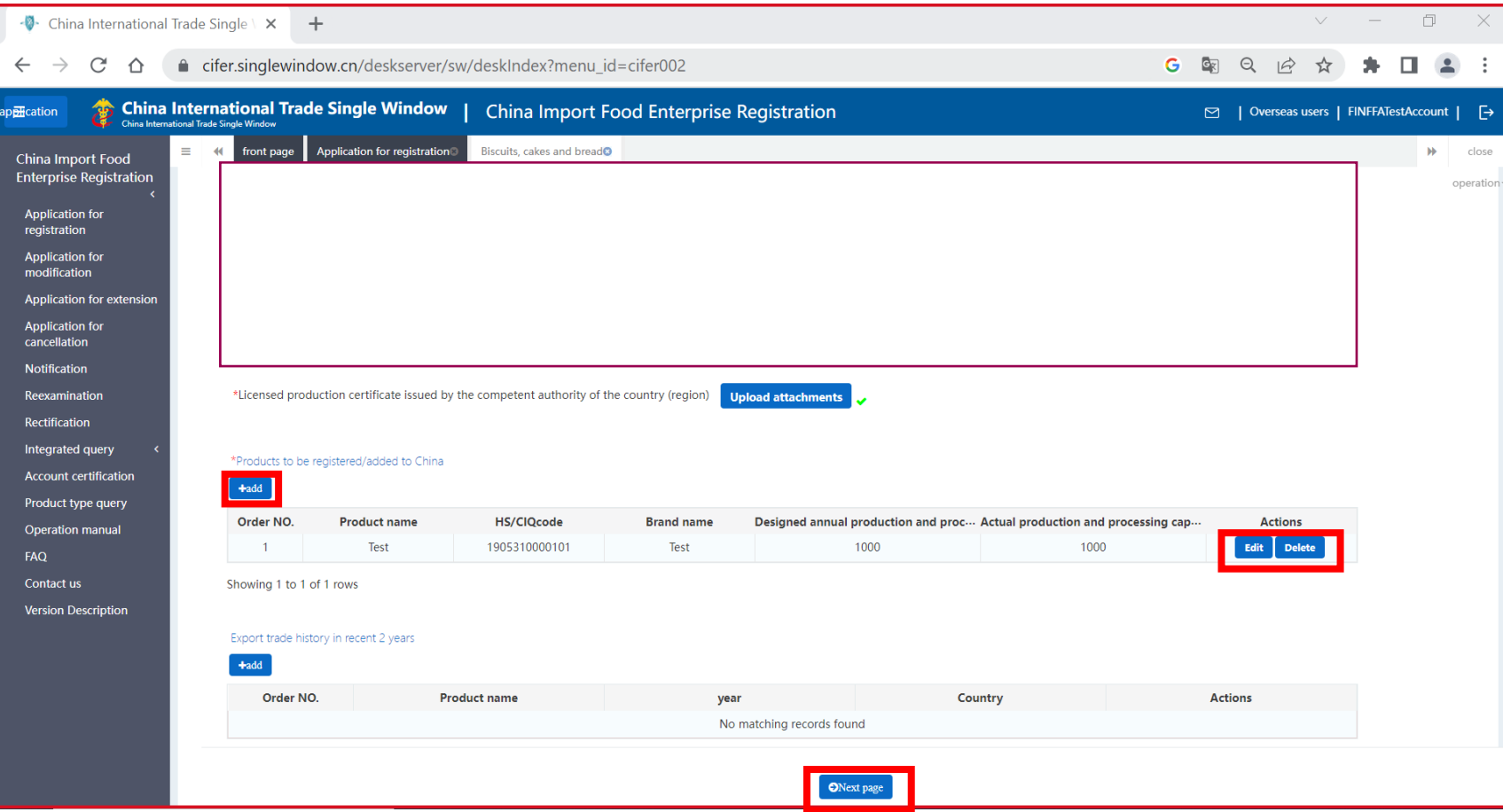

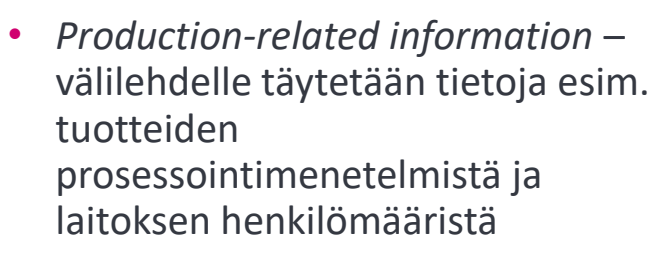

• \*-merkityt kentät pakollisia

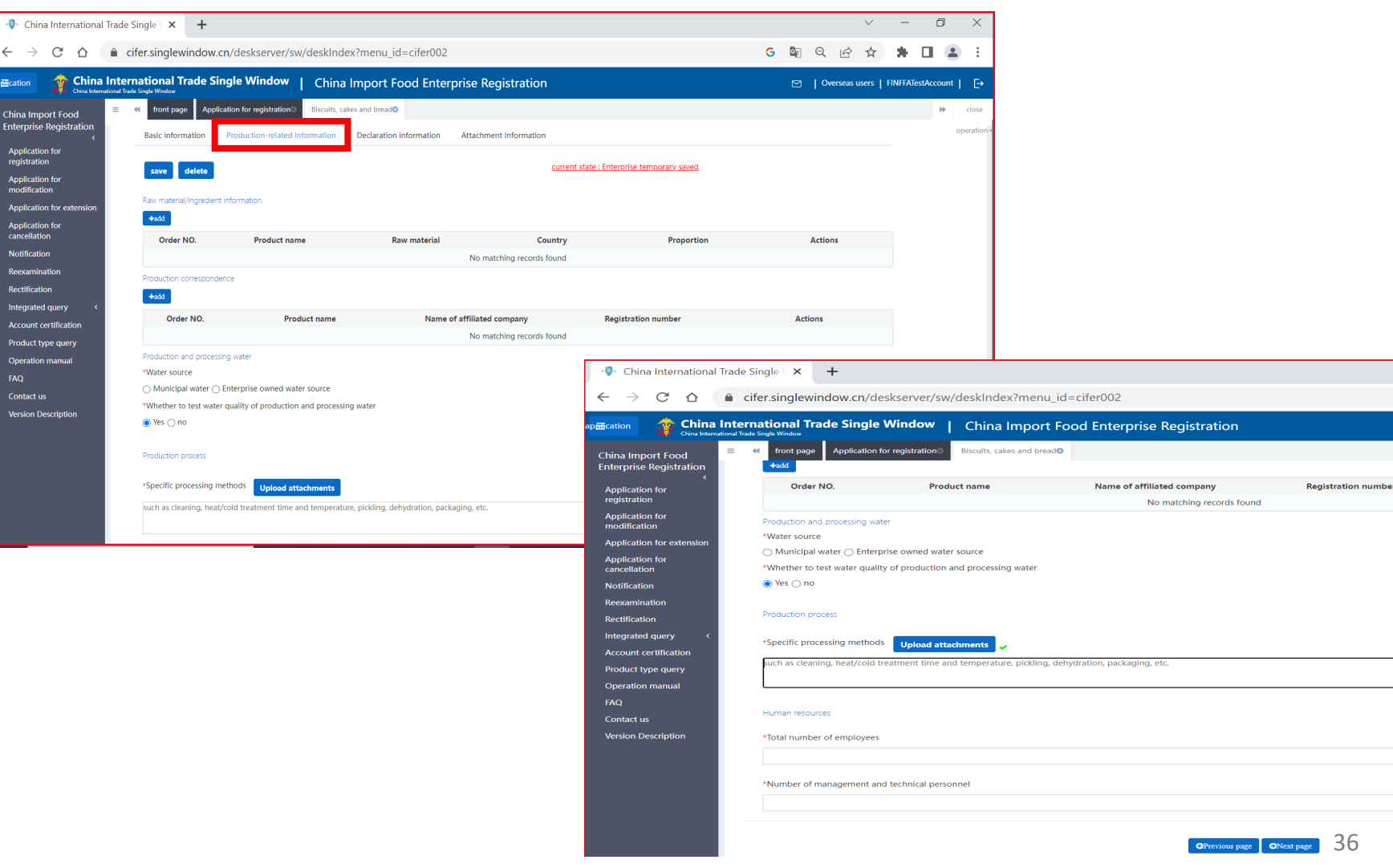

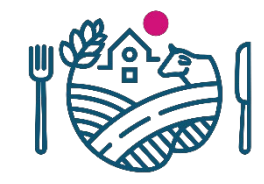

36

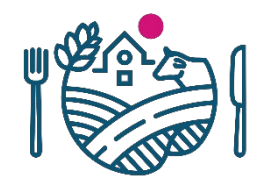

#### **Matalan riskin tuotekategorian tuotteen rekisteröinnin hakeminen: Declaration information**

- Välilehdellä *Declaration information* hakemukseen liitetään vakuutus, jolla vakuutetaan Kiinan vaatimusten täyttyminen
- Lataa vakuutuspohja, täytä vakuutukselle pyydetyt tiedot, allekirjoita ja leimaa se, skannaa ja liitä hakemukseen *Upload Attachments*-painikkeen kautta
	- Declaration-dokumentin pohja ladataan painamalla tekstiä *enterprise declaration*

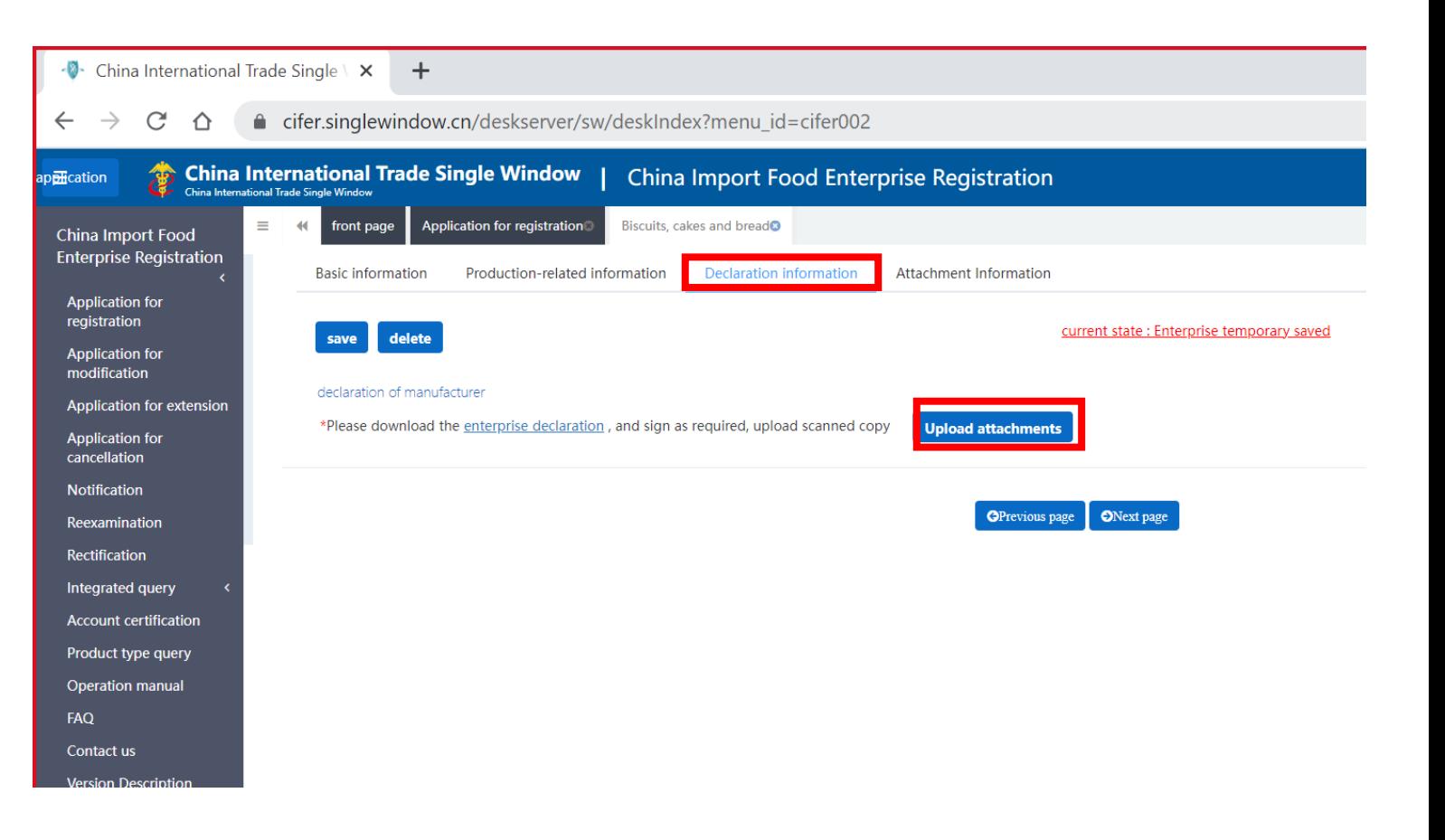

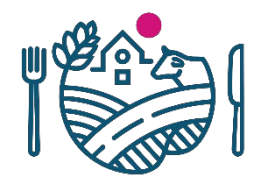

#### **Matalan riskin tuotekategorian tuotteen rekisteröinnin hakeminen : Attachment information**

- Viimeisellä välilehdellä *Attachment information* on yhteenveto hakemukseen liitetyistä liitteistä
	- Täällä voi tarvittaessa vielä poistaa liitteitä
- *Preview* –painikkeesta pääsee katsomaan hakemuksen kokonaisuudessaan ennen lähetystä, hakemus lähetetään *Submit*painikkeella
- Hakemus lähtee suoraan Kiinan tullille (GACC) hyväksyttäväksi, ei vaadi Ruokaviraston hyväksyntää

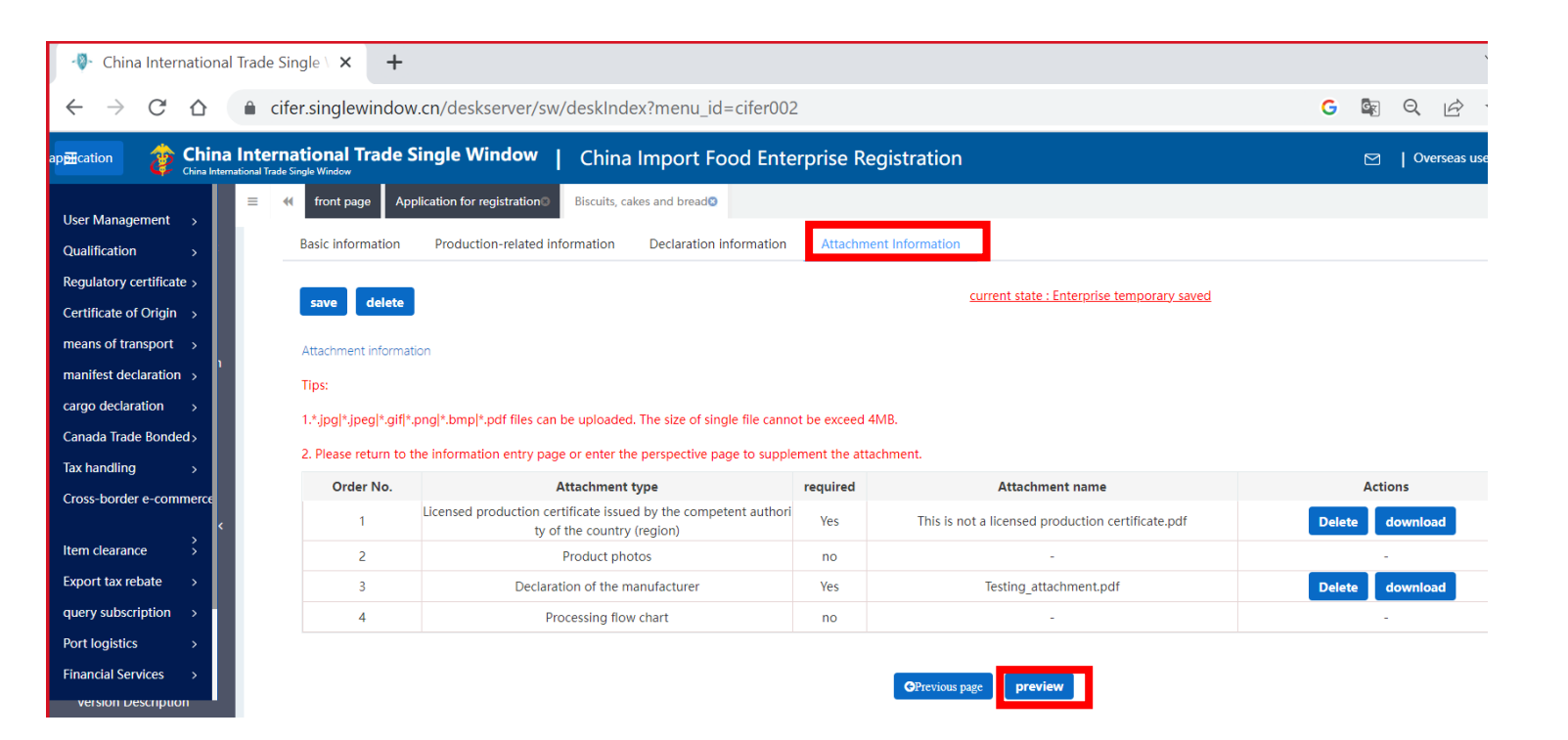

- HUOM! *Account certification*-kohta liittyy **korkean riskin tuotteisiin**. Mikäli yrityksesi on vahingossa aloittanut kyseisen prosessin, eikä aio viedä korkean riskin tuotteita, tili voi lukkiutua
	- Ota yhteyttä Ruokavirastoon, joka voi evätä hakemuksen, mikä palauttaa tilin normaalit toiminnot

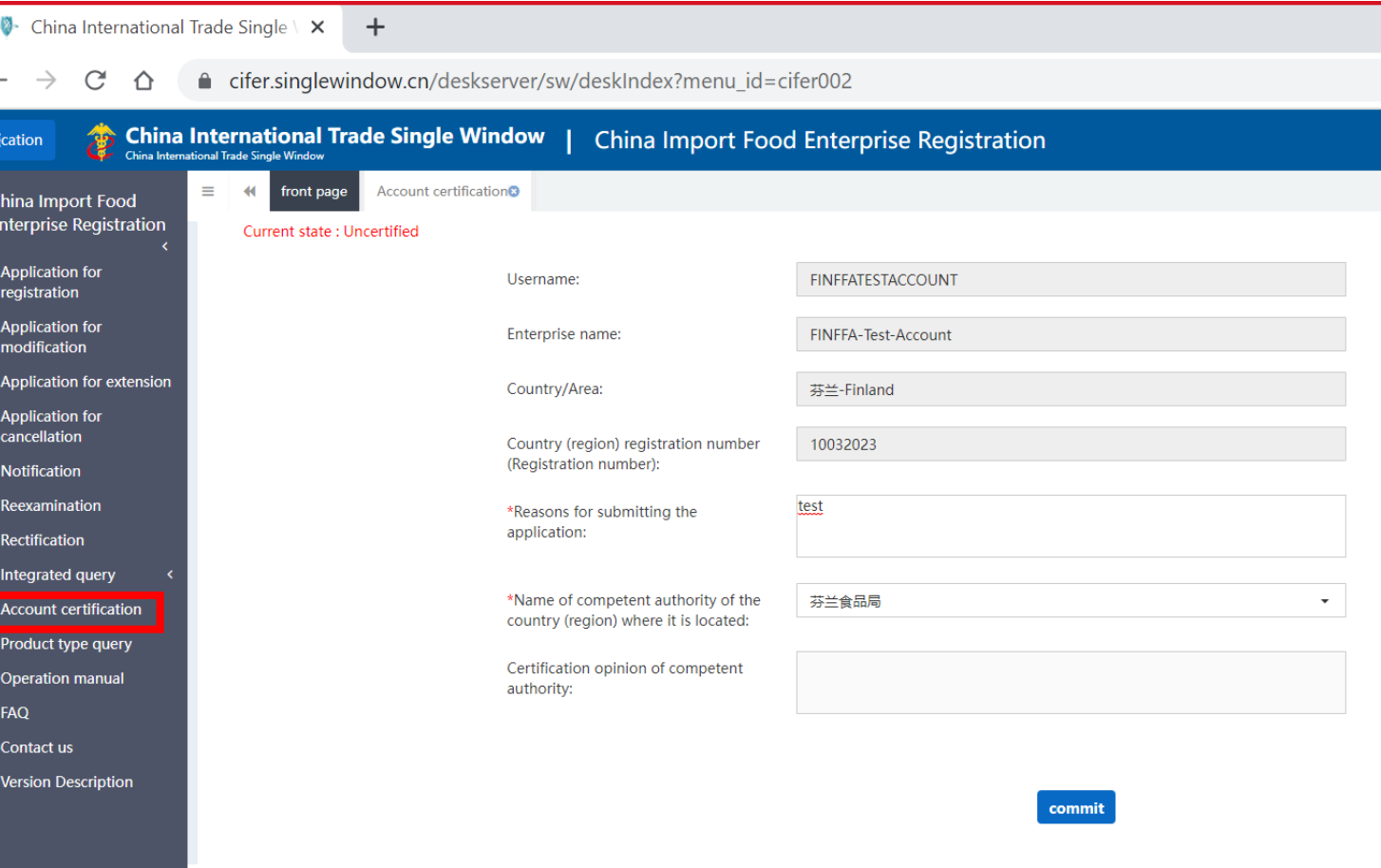

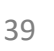

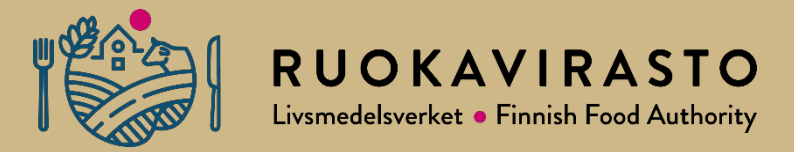

# **5.** *Application for registration***: korkean riskin tuotekategoria**

- 9 -

b<del>oli</del>cat

China Enter

> App regi App mod Appl App cand **Not** Ree: Rect Inte Acco Prod Ope FAQ Con Vers

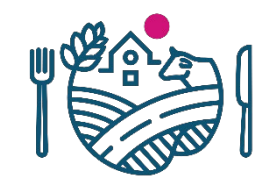

- Ennen kuin Cifer-järjestelmään itse rekisteröintinsä tehnyt yritys voi hakea "korkean" riskin tuotteita, yrityksen tilille täytyy hakea hyväksyntä Ruokavirastolta *Account certification*-hakemuksella
	- "Pre-listed" yrityksillä hyväksyntä on jo valmiiksi myönnetty, *Current state*-tilassa näkyy tällöin *certified* (kuvassa *uncertified*)
- Vain kaksi täytettävää kohtaa: täytä hakemukseen lyhyesti syy (*Reason for submitting the application*) ja valitse viranomaisen alasvetovalikosta "FINFFA" (ainoa vaihtoehto, jota tarjoaa)
	- Paina *commit*, niin hakemus tulee Ruokavirastolle hyväksyttäväksi
- Kun Ruokavirasto on hyväksynyt hakemuksen, tulee yrityksen kirjautua ulos ennen kuin tieto on päivittynyt järjestelmään ja korkean riskin tuotekategorioita voi hakea

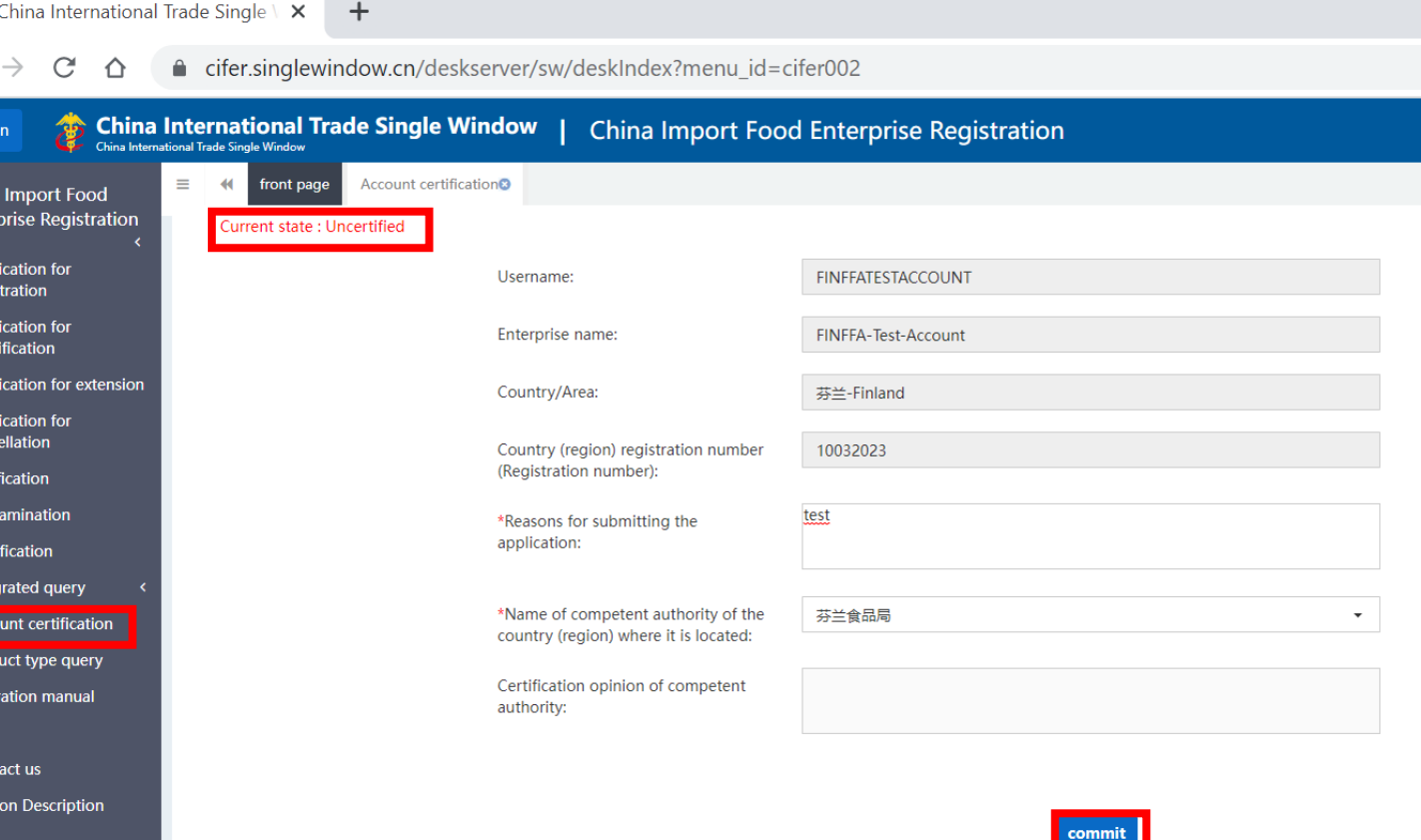

- "Korkean" riskin tuotekategoriat löytyvät *Application for Registration* – painikkeesta, alaotsikon *Recommend for registration by the competent authorities in located country* alta
- Näitä ei voi hakea järjestelmässä ennen kuin yrityksen tili on vahvistettu Ruokaviraston toimesta (*account certification*), tällöin kursorin kohdalle tulee stop-merkki
- Huomioi, että hakemus voi näyttää eri tuotekategorioilla erilaiselta

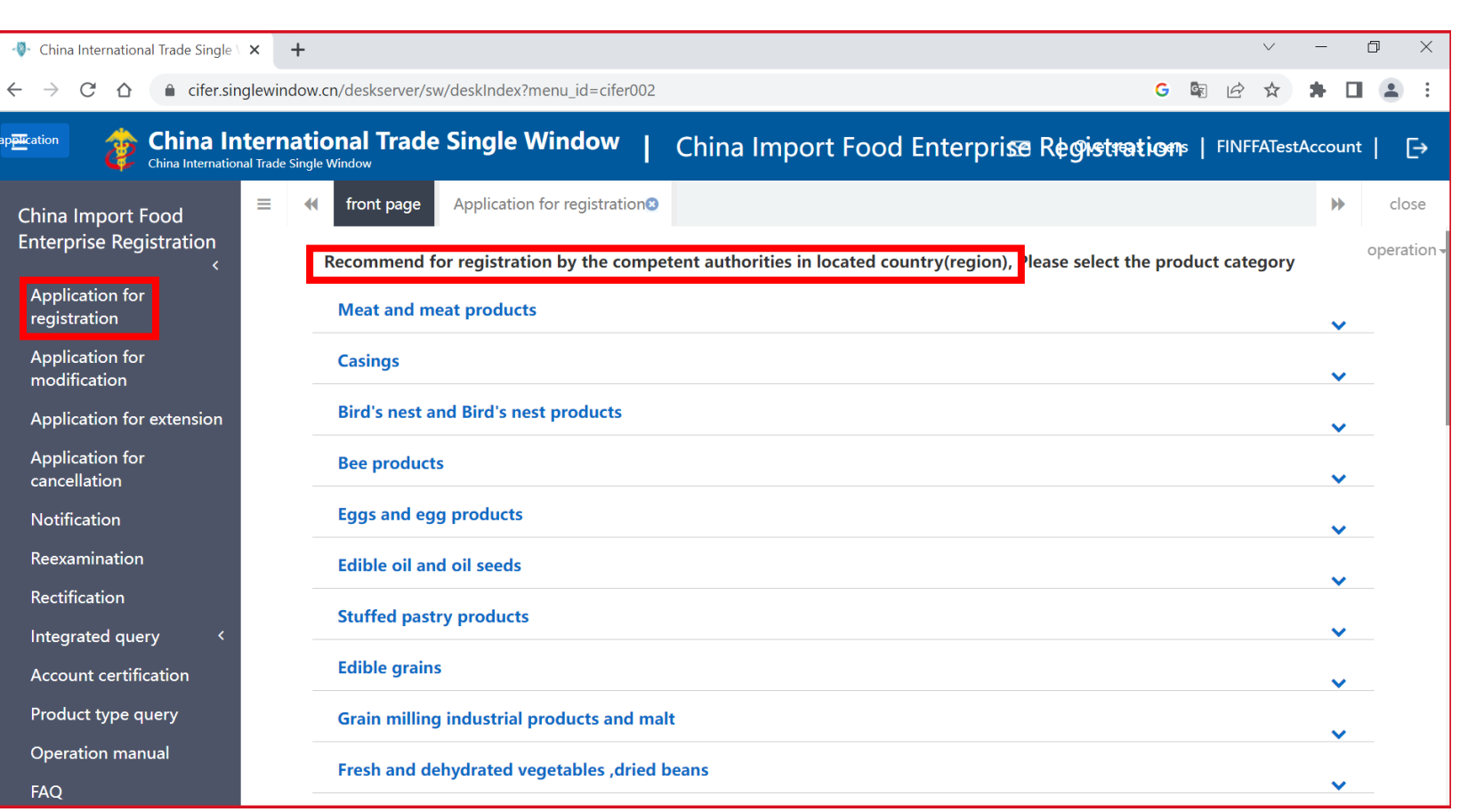

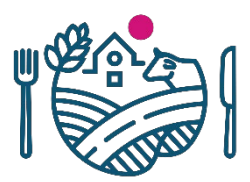

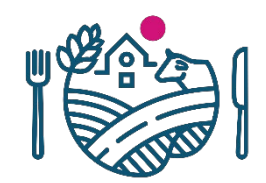

- Valitse seuraavaksi tuotekategoria, johon haluat tehdä uuden hakemuksen
- Jos esimerkiksi haluat rekisteröidä marjatuotteita *Frozen Fruit*kategoriassa
	- $\rightarrow$  paina nuolesta, jolloin avautuu tähän kuuluvien alatuotekategorioiden kuvat
	- $\rightarrow$  valitse oikea tuotekategoria ja paina sen kuvasta
	- $\rightarrow$  hakemus avautuu uuteen välilehteen
- Yrityksen perustietojen täyttäminen *Basic Information*-välilehdellä tapahtuu samalla periaatteella kuin matalan riskin hakemuksessa
	- Hakemuksessa pyydetyt tiedot vaihtelevat tuoteryhmittäin

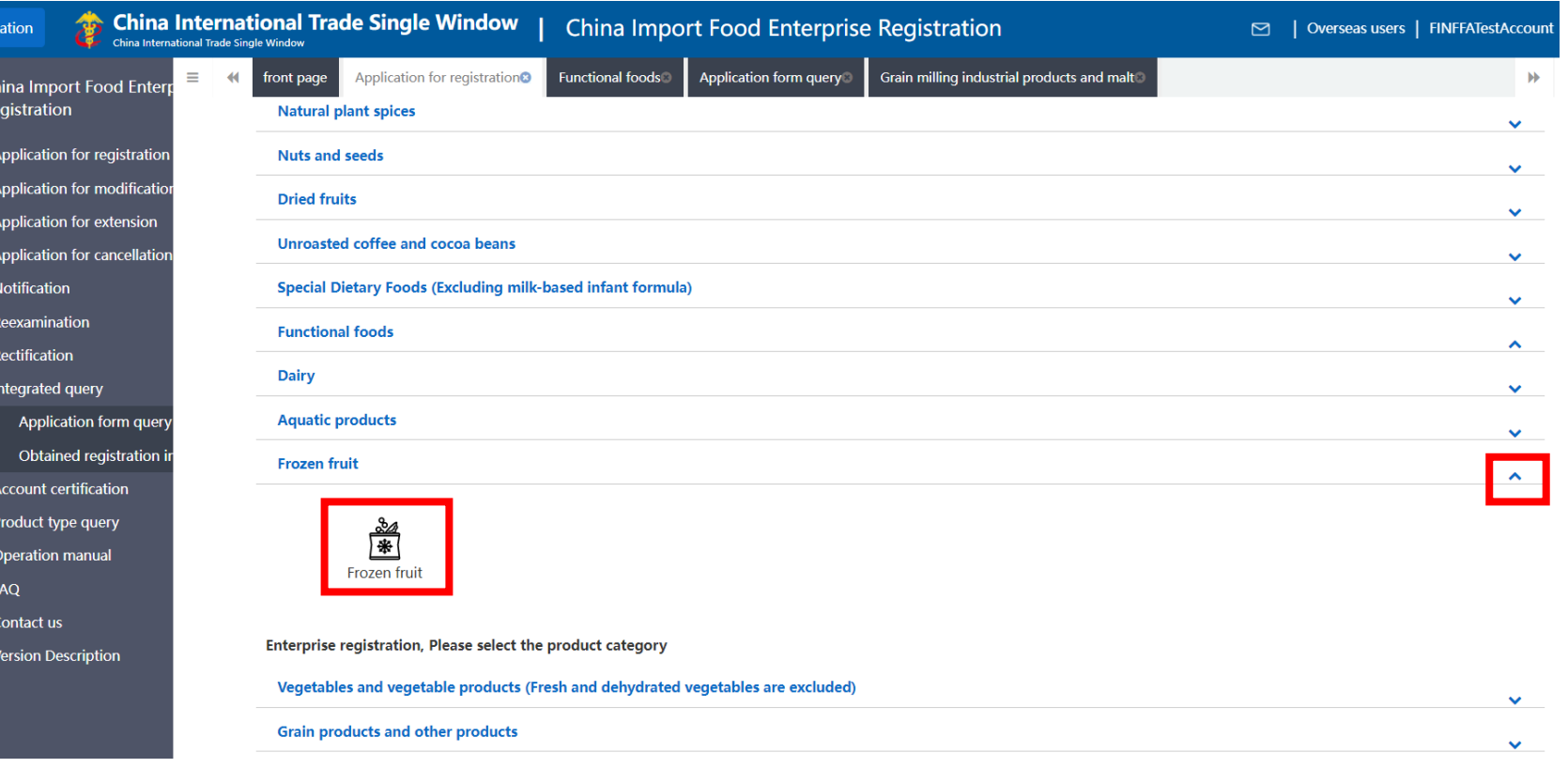

- Myös "korkean" riskin hakemuksilla on neljä välilehteä
- Pyydetään osin samoja tietoja kuin matalan riskin kategorian hakemuksessa, eli täytä taas vähintään \* merkatut kohdat
- Yritys ei voi itse lisätä tsekkilistaa kolmannella välilehdellä (*check list and statement*) vaan tämä tulee tarvittaessa viranomaisen lisätä hakemukseen, kun se on lähetetty Ruokavirastoon
	- Yritys liittää hakemukseen tällä välilehdellä samantyylisen oman vakuutuksensa (*declaration*) kuin matalan riskin hakemuksessakin

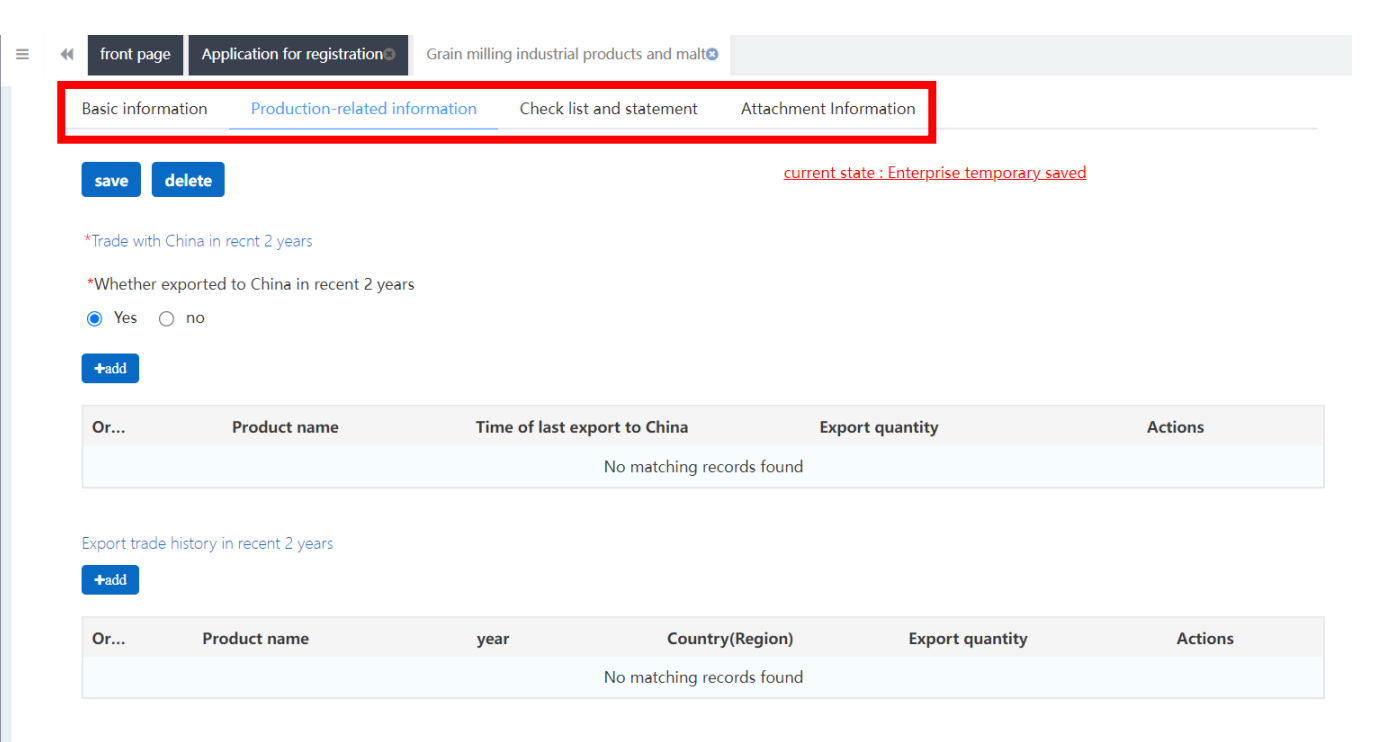

#### **Korkean riskin tuotekategorian tuotteen rekisteröinnin hakeminen: Basic information -tuotteiden lisäämisessä vaadittavat liitteet**

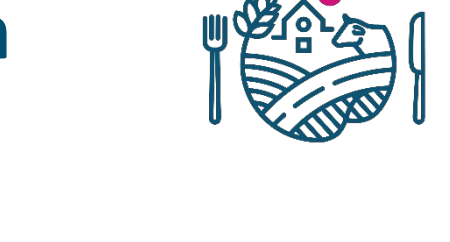

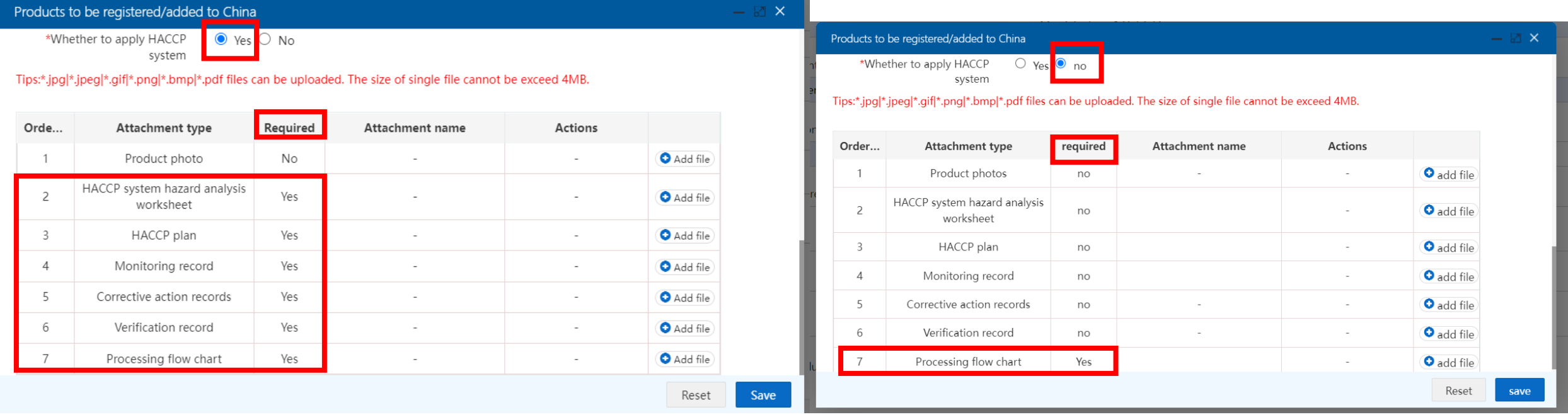

- Tuotteiden lisäämisvaiheessa vaadittavien liitteiden määrä voi vaihdella tuoteryhmästä riippuen sen mukaan, valitseeko *Whether to apply HACCP system-*kysymykseen *Yes* vai *No*
	- Jos valitsee *Yes*  $\rightarrow$  vaadittavia liitteitä voi olla useampia
- Lataa liitteet *Add file*-painikkeista oikealle riville

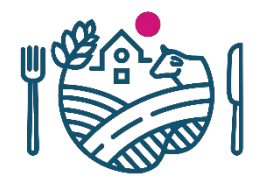

 $\equiv$ 

- Ennen kuin voit lisätä *Export trade history* tai *Trade with China* –kohtiin tietoja, vientituotteet tulee olla lisättynä edellisellä välilehdellä
	- Tulevat tänne alasvetovalikkoon valittavaksi
- *Trade with China in recent 2 years*kohtaan täytetään näiden kyseisten hakemukselle lisättyjen tuotteiden vientihistoria Kiinaan (*Yes/No*)
	- Jos valitsee *Yes*, järjestelmä lisää taulukon tämän kohdan alle, lisää tähän tiedot viennistä tuotekohtaisesti (*Add*)
- *Export trade history in recent 2 years* kohtaan täytetään kyseisten tuotteiden vienti muihin maihin kuin Kiinaan viimeisen 2 vuoden ajalta
	- Ei ole pakollinen, mutta kannattaa täyttää jos vientiä on ollut

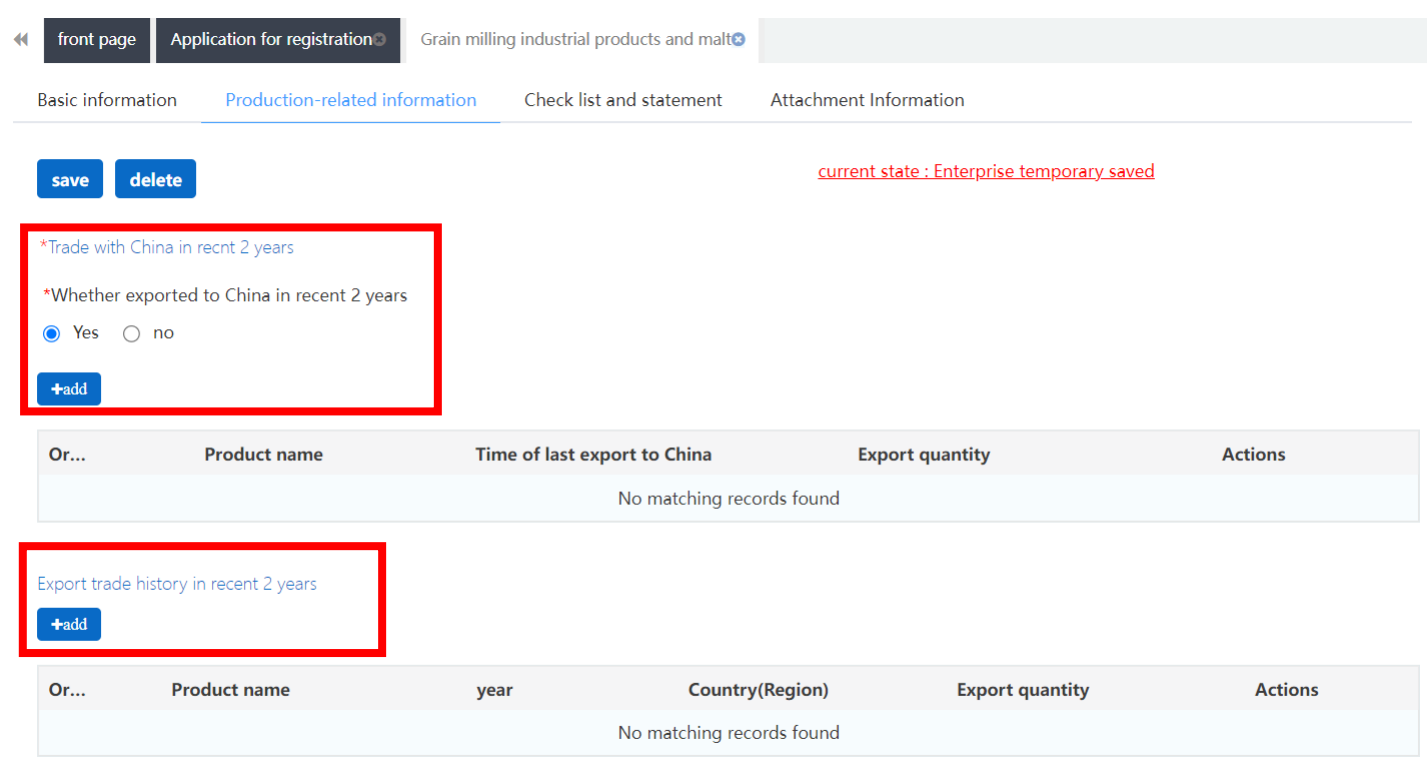

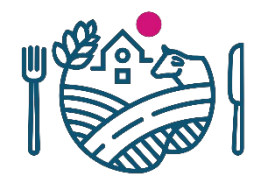

- *Raw material/ingredient information* -kohtaan täytetään raaka-ainetiedot
- *Use situation of pesticides*: onko käytetty pestisidejä
- *Production correspondence*: jos tuotteen valmistus tapahtuu useammassa kuin yhdessä laitoksessa, täytetään muiden tuotteen valmistusketjuun kuuluvien laitosten tiedot
- Tässä esimerkkihakemuksena on hakemus tuotekategoriassa Grain Milling Industrial Products and Malt, huomioi että vaaditut tiedot vaihtelevat tuotekategorian mukaan

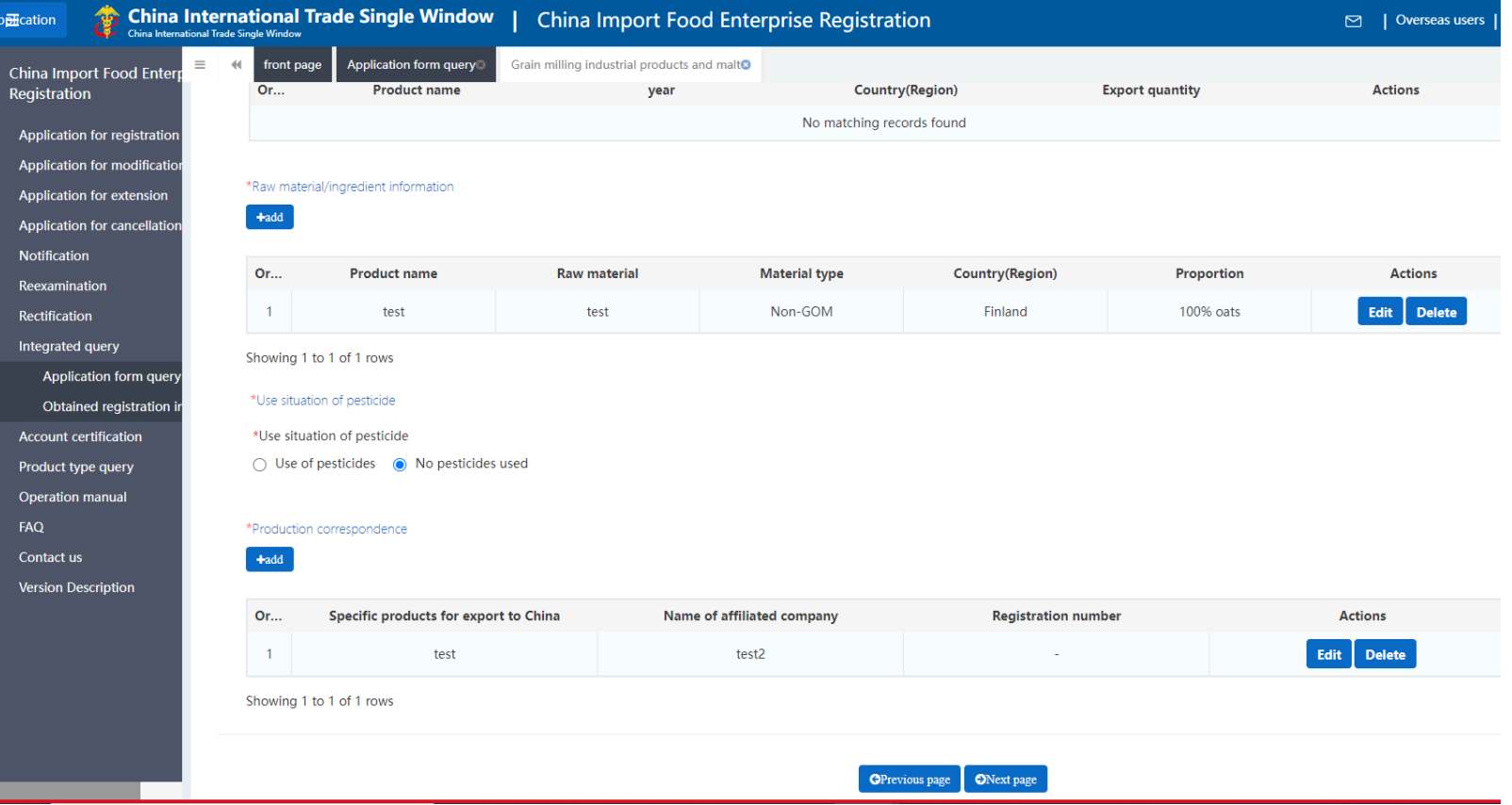

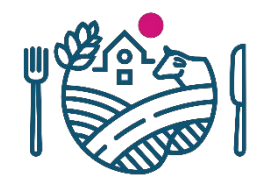

• *Raw material/ingredient information*-kohtaan lisättäviä tietoja

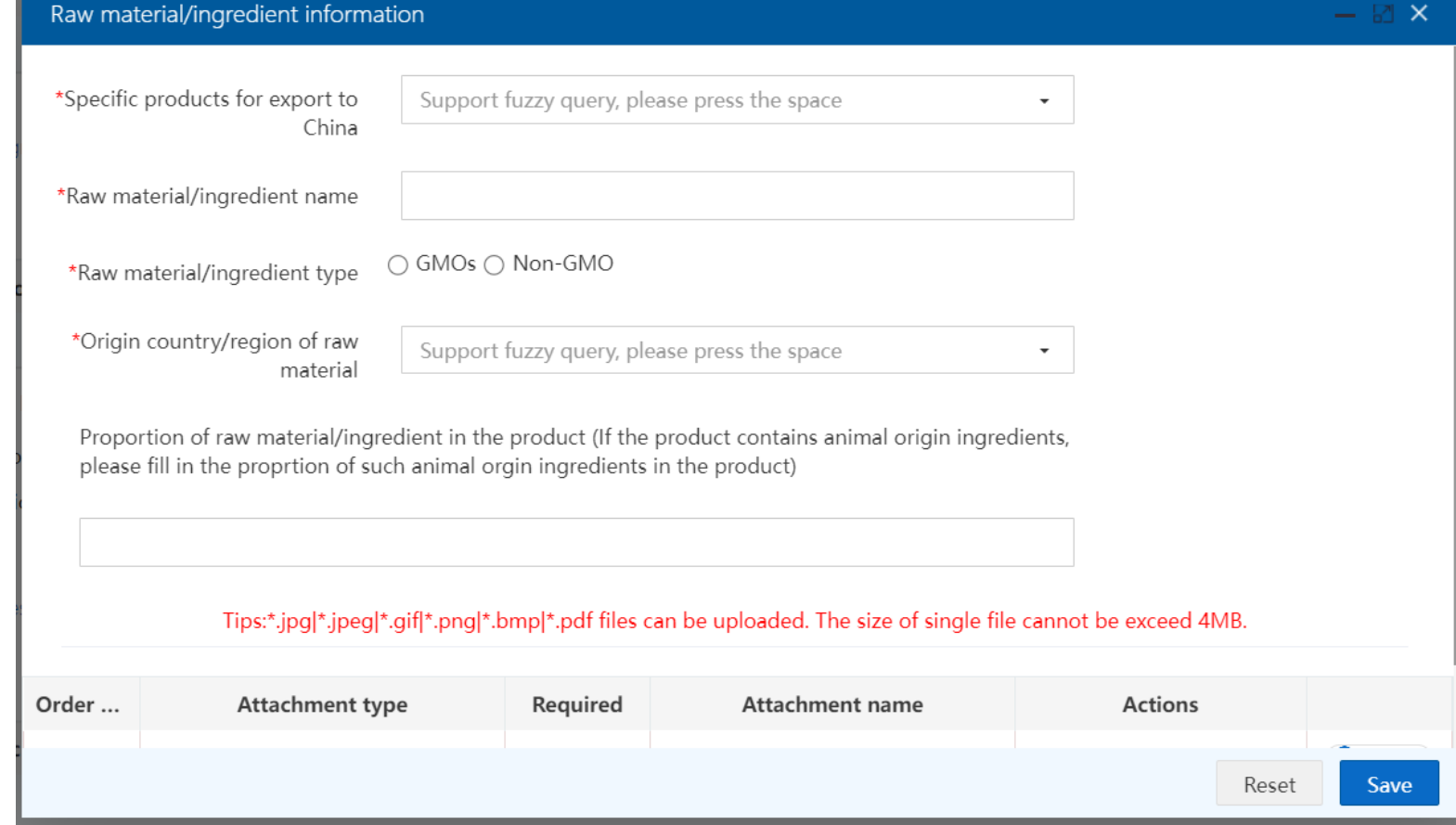

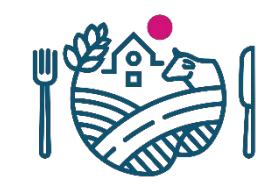

• *Production correspendence*-kohtaan lisättäviä tietoja

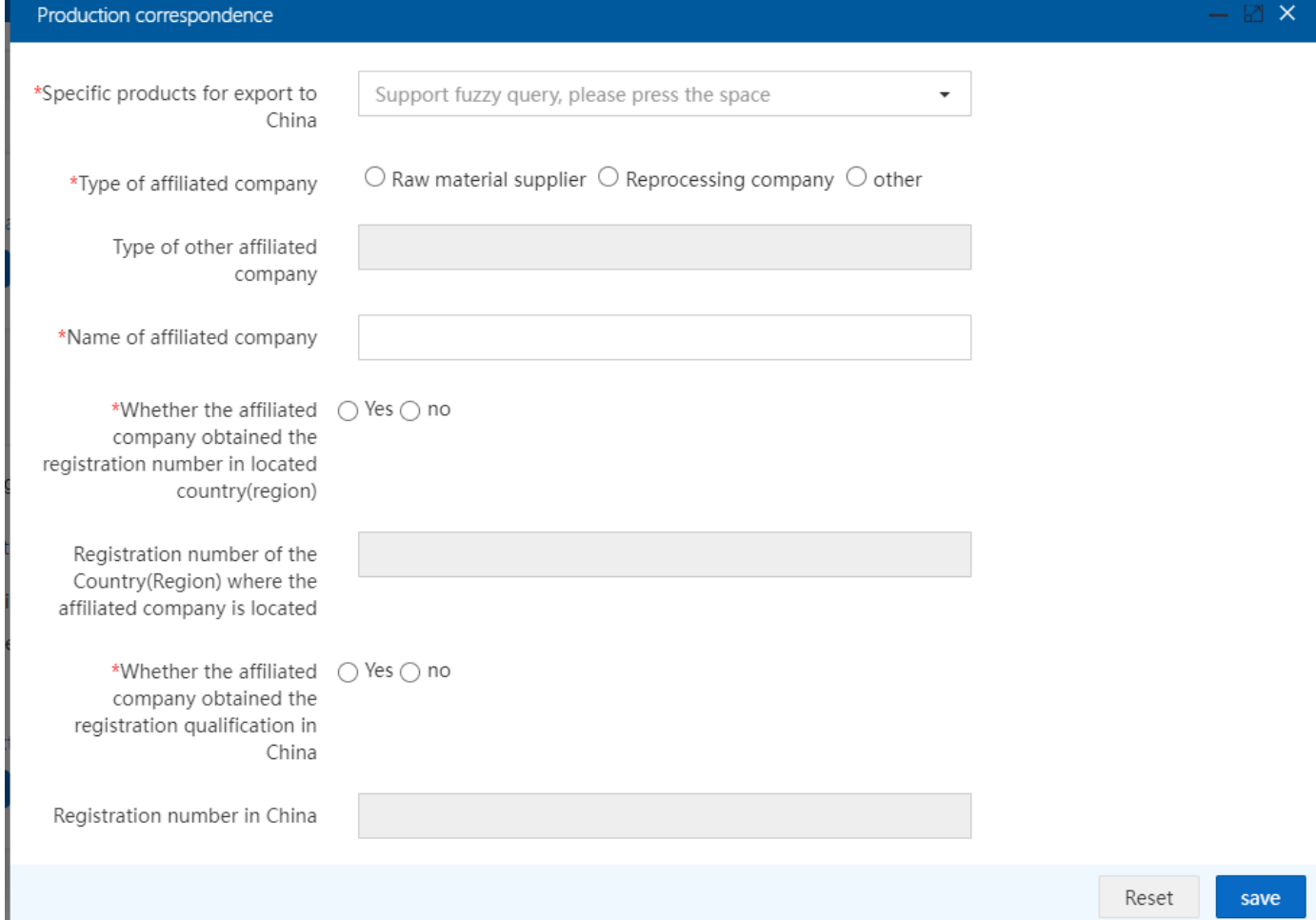

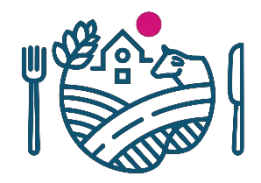

# **Korkean riskin tuotekategorian tuotteen rekisteröinnin hakeminen: Check list and statement**

- Seuraavalla välilehdellä *Check list and statement* liitetään hakemukseen vakuutus, jolla vakuutetaan Kiinan vaatimusten täyttyminen
- Lataa vakuutuspohja, täytä vakuutukselle pyydetyt tiedot, allekirjoita ja leimaa se, skannaa ja liitä hakemukseen *Upload Attachments*painikkeen kautta
	- Declaration-dokumentin pohja ladataan painamalla tekstiä *enterprise declaration*
- Lisäksi täytetään tietoja mm. yrityksen henkilömääristä
	- *Accredited agency:* tähän laitetaan Finnish Food Authority (FINFFA)

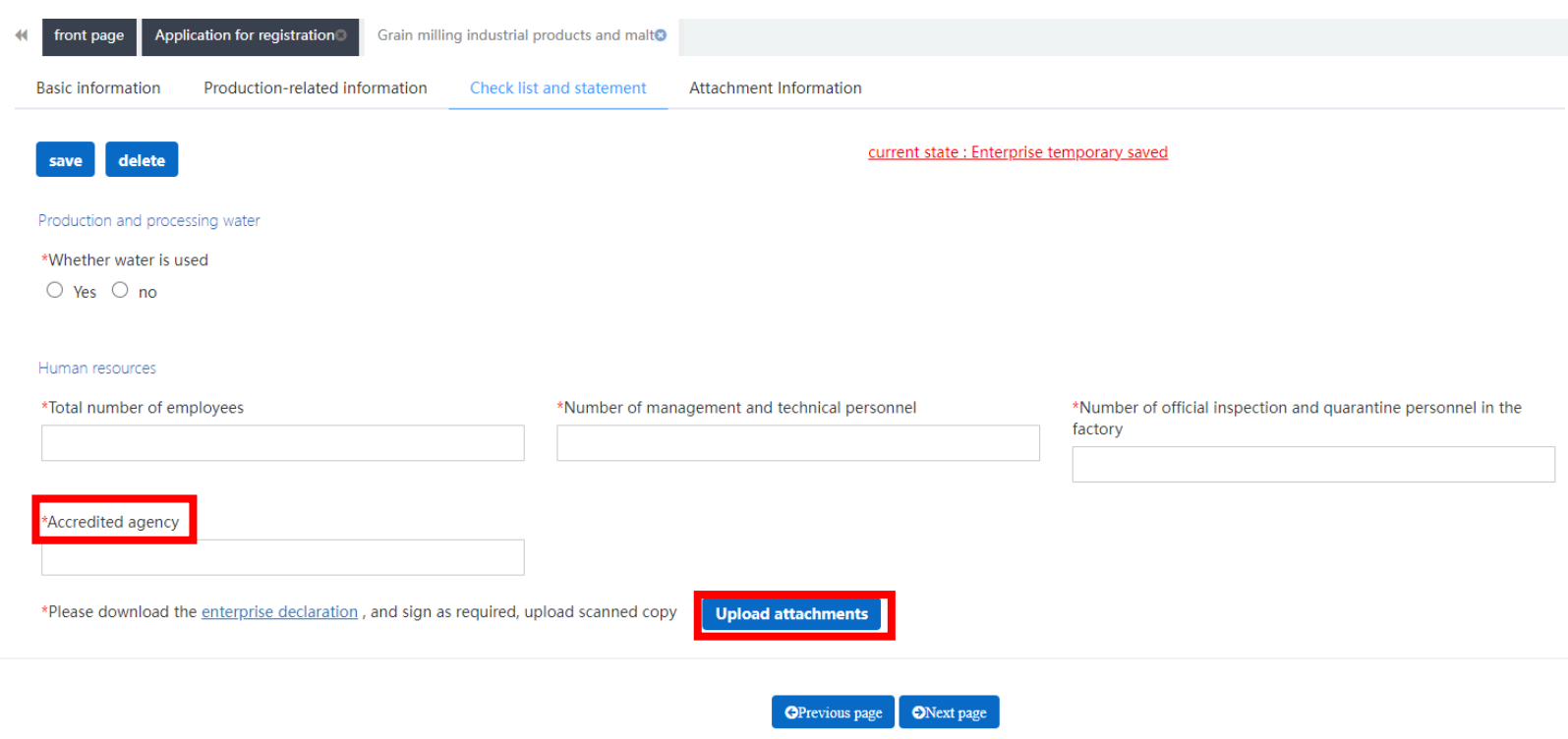

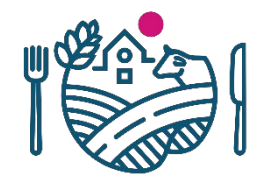

# **Korkean riskin tuotekategorian tuotteen rekisteröinnin hakeminen: Attachment information**

China Im Registrat **Applica** Applicatio Applicatio Applicatio **Notificati** Reexamir Rectificati Integrate Appli Obta Account Product t Operation FAQ Contact u **Version D** 

- Viimeisellä välilehdellä *Attachment information* näkyy yhteenveto hakemukseen liitetyistä liitteistä
	- Täällä voi tarvittaessa vielä poistaa liitteitä
- *Preview* –painikkeesta pääsee katsomaan hakemuksen kokonaisuudessaan ennen lähetystä, lähetetään *Submit*-painikkeella
- Hakemus lähtee Ruokavirastolle hyväksyttäväksi, Ruokavirasto lähettää hakemuksen edelleen Kiinan tullille
	- Ruokaviraston tulee myös liittää hakemukseen oma vakuutuksensa sekä tuotekategoriasta riippuen myös "tsekkilista" tarvittaessa liitteineen
		- Ruokavirastolta vaadittavat liitteet eivät näy yrityksen näkymässä

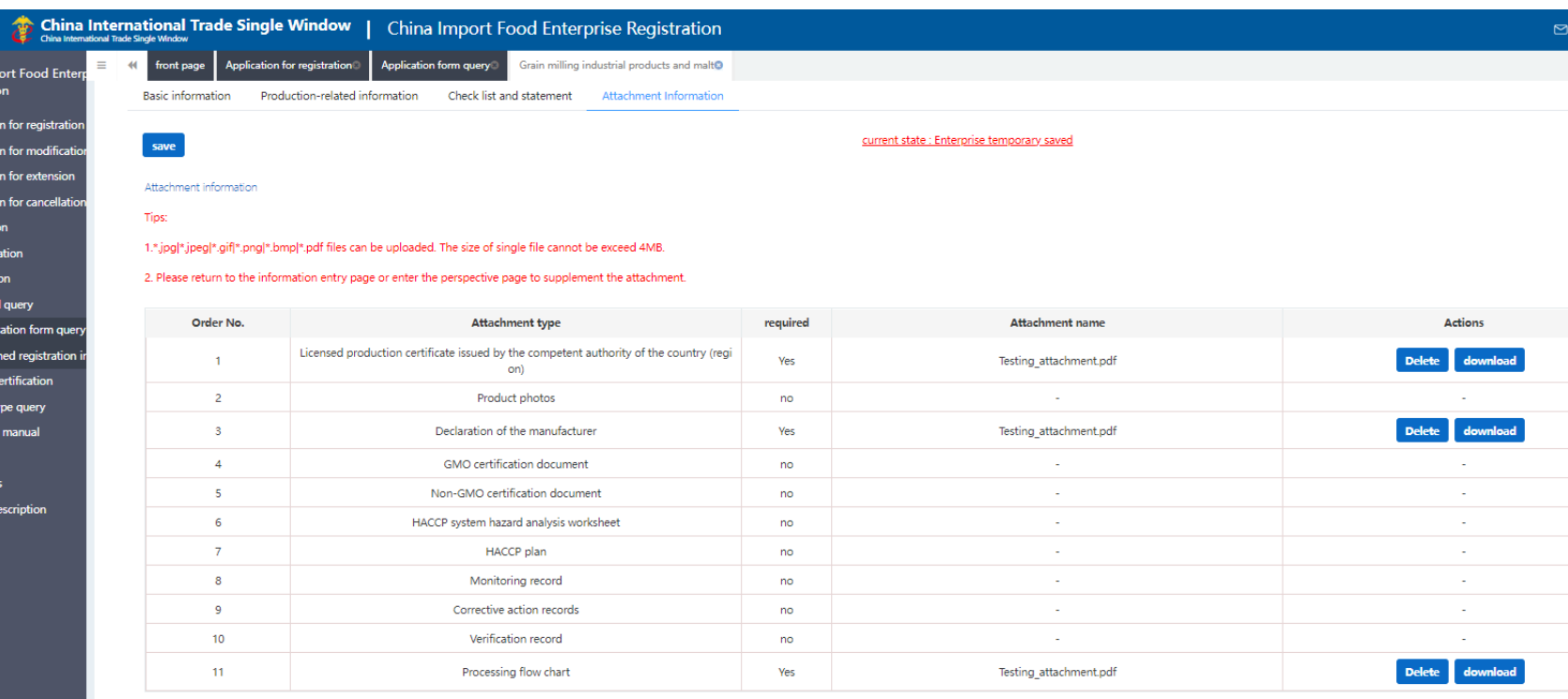

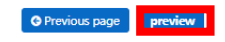

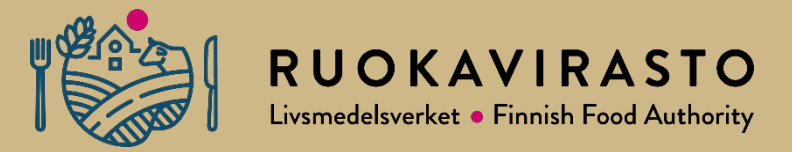

# **6. Tietojen täydennys** *Application for modification* **-hakemuksella**

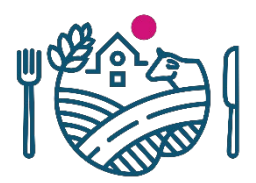

# *Application for modification* **–hakemukset "pre-listed" yritysten osalta**

- Kiinan viranomaisen tekemien Ciferrekisteröintien tiedot tulee täydentää **30.6.2023** mennessä *Application for modification*-hakemuksen kautta
	- Koskee "pre-listed" laitoksia, joiden tiedot lähetettiin Kiinaan Ciferin käyttöönoton yhteydessä
	- Joidenkin "pre-listed" laitosten tulee myös tehdä uusi rekisteröinti oikeaan tuotekategoriaan tai kokonaan uusi tili, sama DL pätee näillekin
- **Yritysten tulee täydentää hakemuksensa järjestelmässä ja lähettää ne Ruokavirastolle hyväksyttäväksi 30.4.2023 mennessä**
	- Hakemus tulee aina Ruokaviraston hyväksyttäväksi, kun kyseessä on korkean riskin tuotekategorian tuote
	- Ruokavirasto lähettää hakemuksen edelleen Kiinan viranomaisille lisättyään hakemukselle pyydetyt dokumentit 53

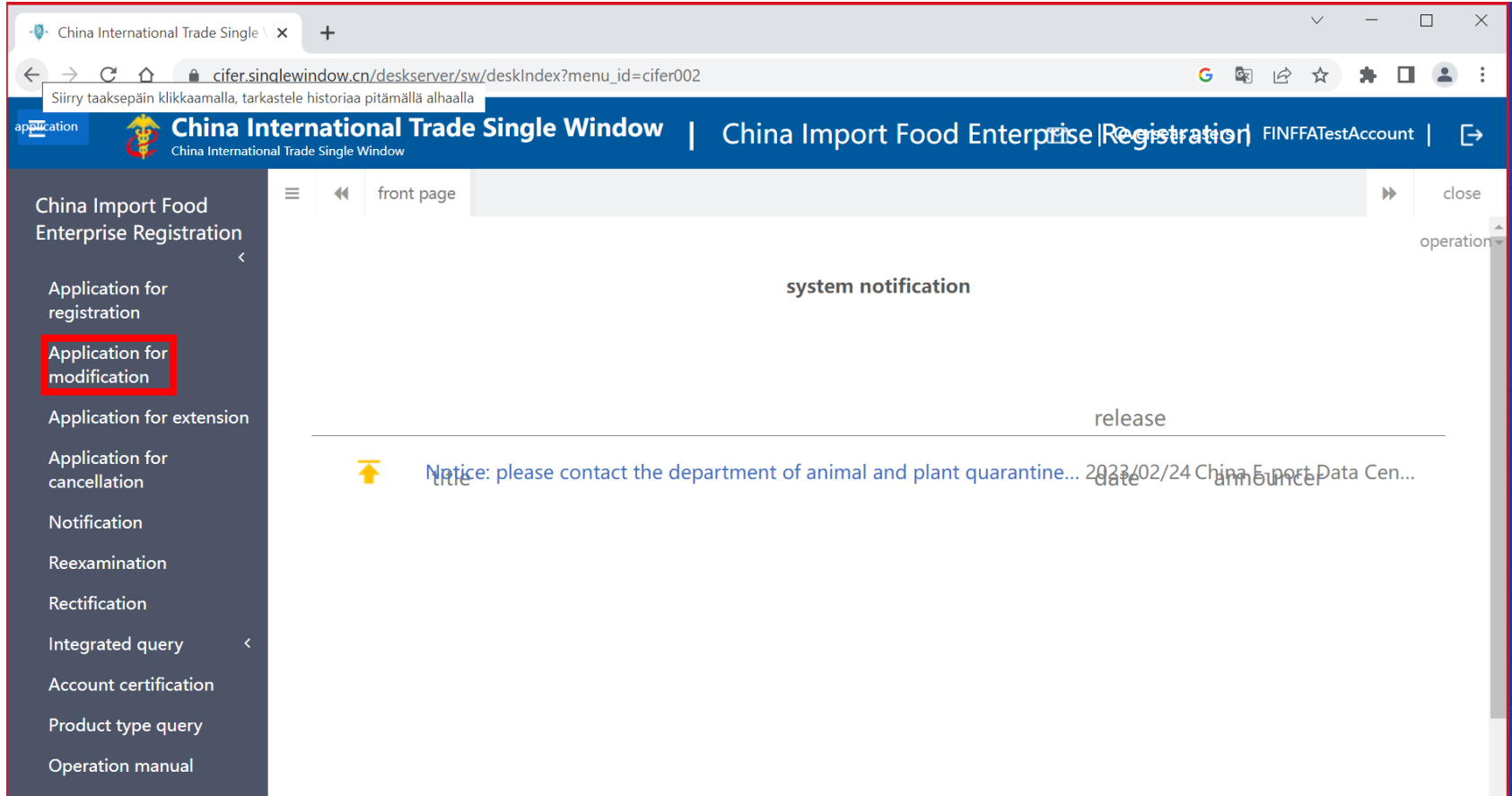

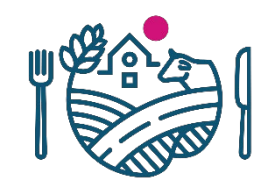

# **Application for modification**

- Täytä *Application for modification* –hakemus samalla tyylillä, kuin täyttäisit *Application for registration* hakemuksen
	- Osa tiedoista on jo valmiina Kiinan viranomaisen lisäämänä, puuttuvat tiedot täytetään nyt yrityksen toimesta
	- Katso tarkempia ohjeita muista tämä esityksen osiosta
	- Huomioi, että hakemus voi näyttää eri tuotekategorioilla erilaiselta

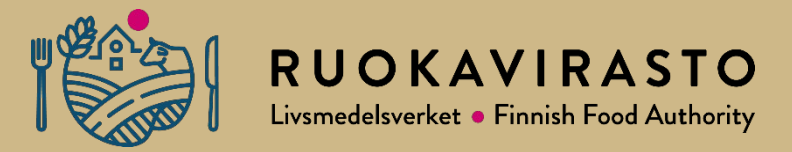

# **7.** *Application for extension***-hakemus**

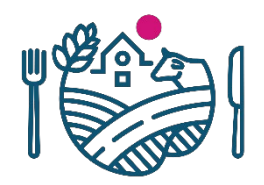

# **Application for extension**

- Täytä *Application for extension* –hakemus Cifer-järjestelmässä 3-6 kk ennen tuoteryhmäkohtaisen rekisteröinnin päättymispäivää
- Hakeminen yli 6 kk ennen päättymispäivää ei ole järjestelmässä mahdollista
- Järjestelmä muistuttaa hakemuksesta kun se on ajankohtainen tilille sisään kirjautuessa

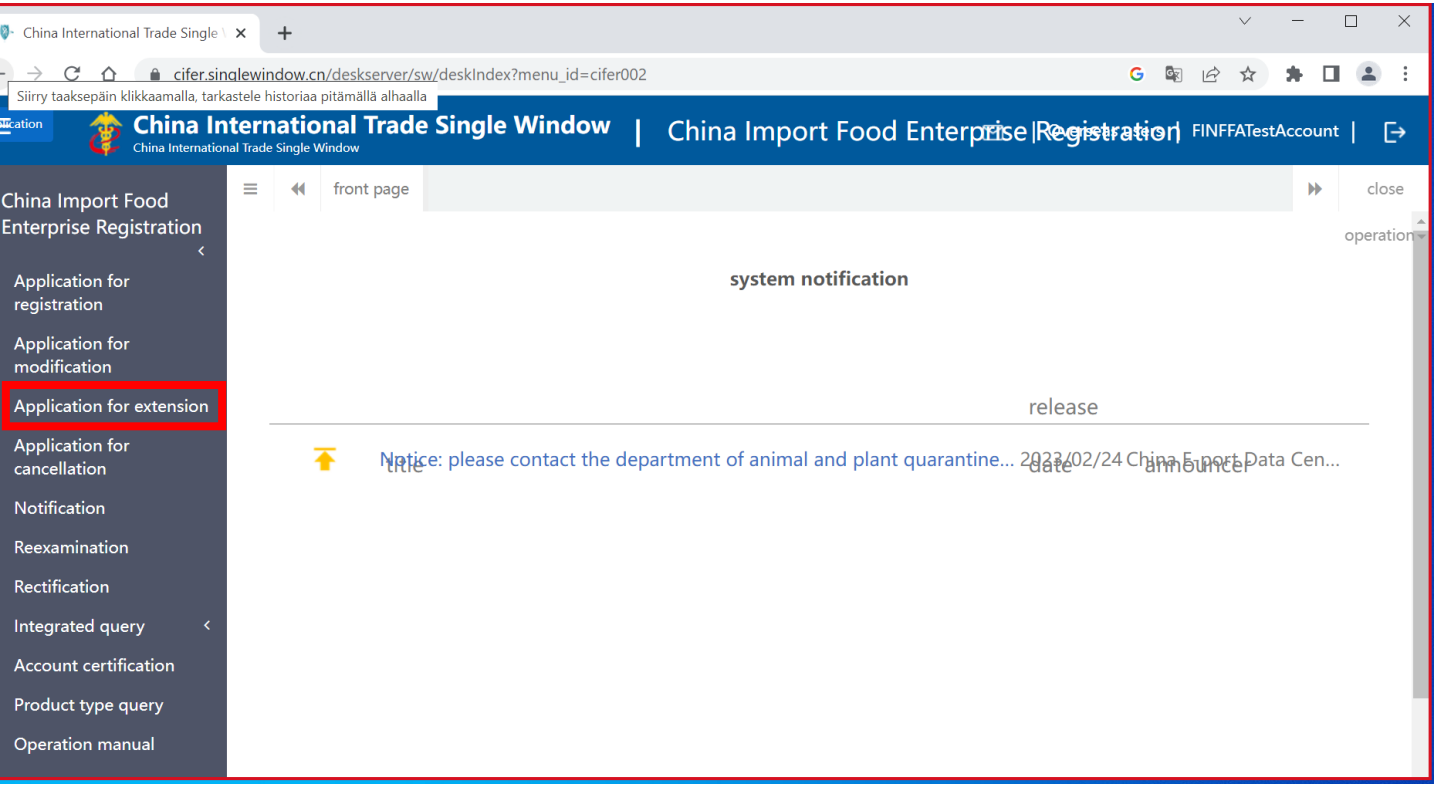

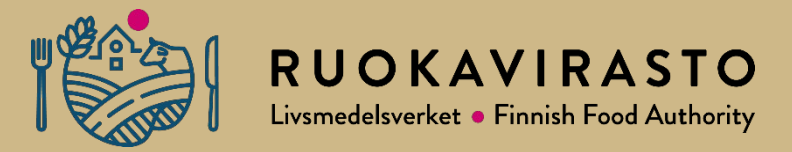

# **8. Hakemusten tilan tarkistaminen**

### **Yrityksen tekemien hakemusten tilan tarkistaminen**

p<mark>⊞</mark>cation

China Ir Registra Applica Applica Applica Applica **Notifica** Reexan Rectific Integra App  $\overline{ob}$ Accoun Produc **Operation manual** FAQ Contact us **Version Description** 

- Yritys voi käydä tarkistamassa hakemustensa tilan kohdasta *Integrated query* -> *Application form query*
	- Kaikki yrityksen tekemät hakemukset listattuna
- HUOM! Hakemusten hylkäämisistä/hyväksymisistä ei välttämättä tule ilmoitusta järjestelmässä, käythän tarkistamassa hakemusten tilan aika ajoin
- *Application status-*sarakkeesta näkee hakemuksen tilan
	- Esim. kuvassa näkyvä *To be corrected by enterprise* tarkoittaa, että Ruokavirasto on lähettänyt hakemuksen korjattavaksi/täydennettäväksi yritykselle
- *Customs feedback*-sarakkeesta voi katsoa hakemukseen annetun palautteen Kiinan tullilta (paina view-tekstistä)
- *Institutional feedback* –sarakkeesta näkee Ruokaviraston antaman palautteen (paina view-tekstistä)
	- Katso täältä syy hakemuksen takaisinlähetykselle
- *Handle Steps*-sarake kertoo, kenen toimia hakemus odottaa
- *Actions*-sarakkeesta *View*-kohtaa painamalla pääsee kyseiseen hakemukseen, jos yrityksen tulee sitä muokata tai täydentää
	- *View*-painike on tällöin sininen
- *Integrated query Obtained registration in China –*kohdassa näkyy Kiinassa hyväksytyt hakemukset
	- Täällä näkyy myös rekisteröintipäivämäärä sekä rekisteröinnin päättymispäivämäärä (*expiration date)*

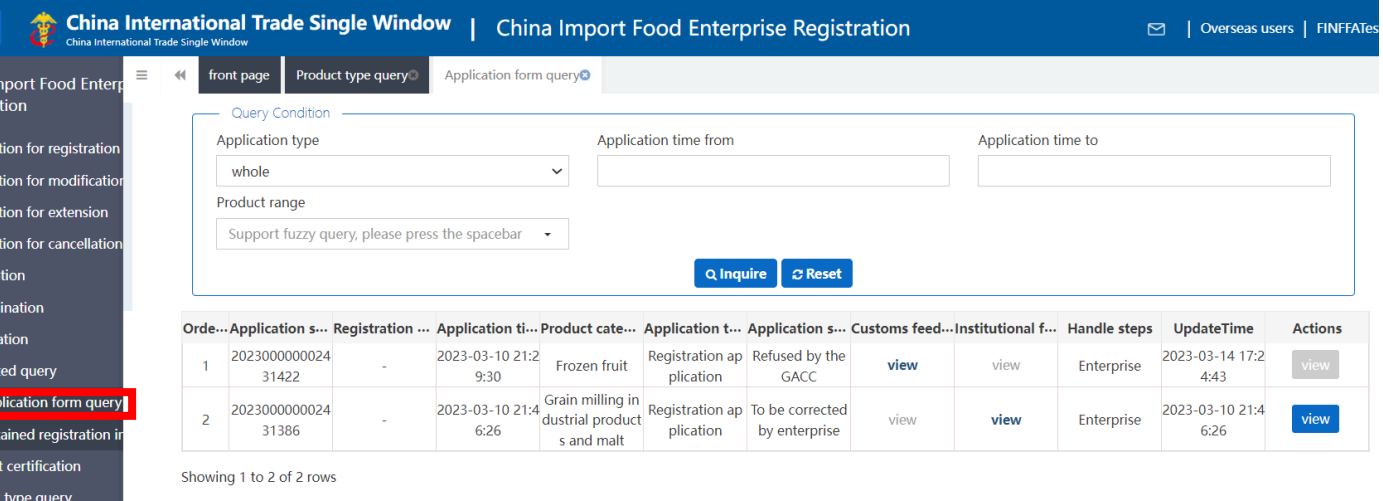

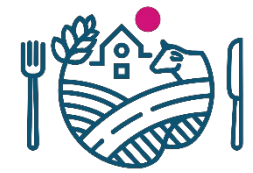

# **Yrityksen tekemien hakemusten tilan tarkistaminen**

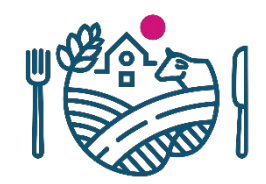

- Hakemuksen tila näkyy myös avaamalla kyseisen hakemuksen, *Current state*kohdassa (punaisella)
	- Tämä hakemus on tullut takaisin täydennettäväksi tai korjattavaksi yrityksen toimesta
	- Käy tarkistamassa hakemukseen liitetty palaute (kts. edellinen dia), korjaa tai täydennä hakemus ja lähetä se uudelleen
- Kaikkien tilojen selitykset näkee painamalla punaista *Current state*-tekstiä (avaa uuteen välilehteen)
- Yrityksen täyttämään hakemukseen tietyssä tuotekategoriassa pääsee *Application form queryn* lisäksi myös *Application for Registration* –kohdasta samaan tapaan kuin avaisit täysin uuden hakemuksen tässä tuotekategoriassa

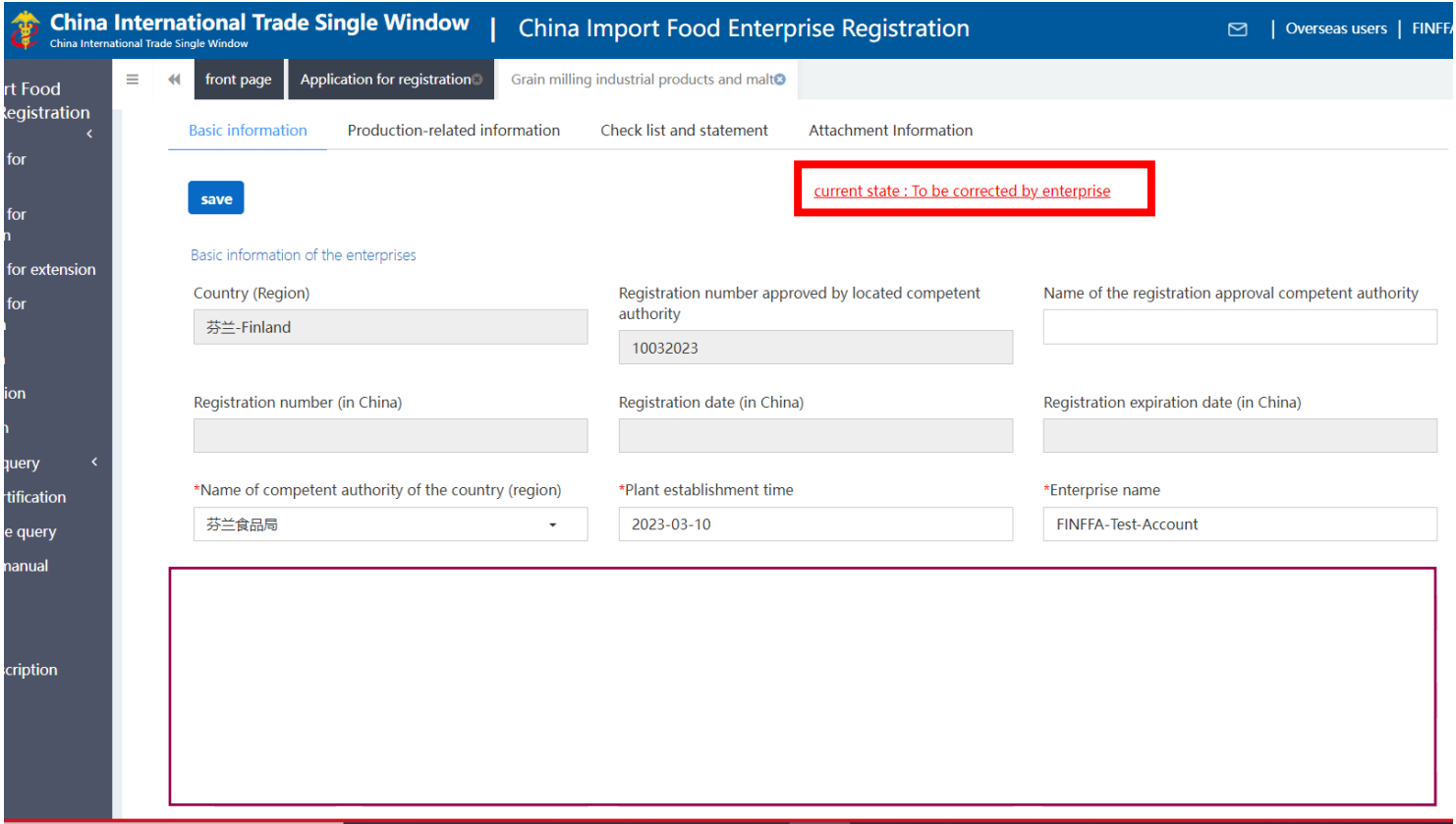

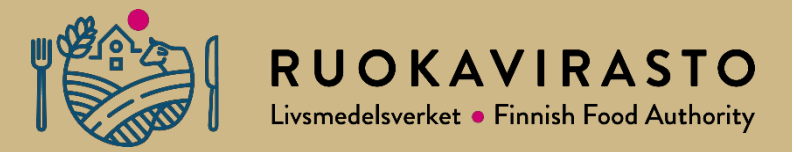

# **9. Yhteenvetoa Cifer-hakemuksista ja määräajoista**

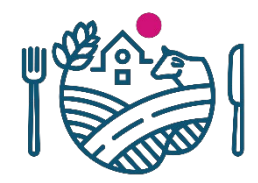

# **Yhteenvetoa hakemuksista ja määräajoista**

- **Application for registration** (uusi rekisteröintihakemus): yritys täyttää hakemuksen, kun haluaa hakea ensimmäistä kertaa hyväksyntää matalan tai 18 "korkean riskin" tuotekategorian tuotteille. Jokaiselle uudelle tuotekategorialle on tehtävä erillinen uusi hakemus. Mikäli halutaan lisätä vientituotteita, joille on jo olemassa tuotekategoriarekisteröinti, on tehtävä muutoshakemus.
	- Yritykset, jotka ovat vieneet tuotteita ennen 2022, mutta joita Kiinan Tulli ei ole rekisteröinyt järjestelmään tai jotka on rekisteröity väärin, tulee hakea rekisteröintiä **ennen 30.4.2023 Ruokavirastolta**, joka välittää Kiinan Tullille hakemukset 30.6.2023 mennessä. Koskee eritoten myllytuotteiden valmistajia ja marjanviejiä.
- **Application for modification** (muutoshakemus): kaikkien "pre-listed" yritysten tulee täyttää tämä hakemus Kiinan ohjeistuksen mukaan ennen 30.6.2023. Tarkoituksena on täydentää tietoja Kiinan viranomaisen tekemiin rekisteröinteihin. Yritysten DL näiden hakemusten toimittamiseen Ruokavirastolle on **30.4.2023.** Mikäli tietoja ei täydennä, menettää yritys oikeuden viedä tuotteitaan Kiinaan.
	- Myöhemmin muutoshakemus lähetetään aina, jos tulee muutoksia rekisteröinnin tietoihin, esim. kyseisen tuotekategorian vientituotteisiin tai halutaan lisätä tuotteita vientiin

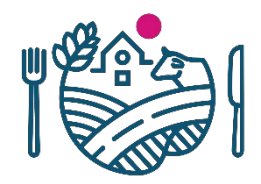

# **Yhteenvetoa hakemuksista Ciferissä**

- **Account certification** (tilin vahvistaminen): jos itse rekisteröintinsä tehnyt yritys (matalan riskin rekisteröityminen) tarvitsee hyväksynnän korkean riskin tuotteiden vientiin, tulee täyttää tämä hakemus
	- Hakemus tulee Ruokavirastolle hyväksyttäväksi
	- Korkean riskin tuotekategorioita ei voi järjestelmässä hakea ennen kuin Ruokavirasto on tämän hakemuksen kautta vahvistanut yrityksen tilin (pl. "pre-listed" yritykset)
- **Application for extension** (jatkohakemus): 5 vuoden välein yrityksen tuoteryhmäkohtainen rekisteröinti järjestelmässä tulee uusia tällä hakemuksella. Uusintahakemus voidaan tehdä ainoastaan 3-6 kk ennen rekisteröinnin päättymispäivämäärää. Hakemus aukeaa järjestelmään vasta 6 kk ennen määräaikaa, etukäteen sitä ei voi täyttää eikä edes nähdä
	- 6 kk ennen rekisteröinnin päättymistä järjestelmä alkaa varoittaa tästä pop-up-ilmoituksella sisään kirjautuessa

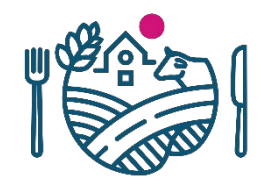

# **Yhteenvetoa tärkeistä määräajoista**

- **Application for modification** (muutoshakemus): "pre-listed" yritysten tulee täyttää, **DL 30.6.2023**
	- Mikäli yrityksellä siis on jo Kiinan tekemä rekisteröinti ja rekisteröinti on oikeassa tuotekategoriassa, tulee täyttää *Application for modification*-hakemus, jolla täydennetään rekisteröinnin tiedot
	- Hakemukset toimitetaan Ruokaviraston kautta
	- **Yritysten DL näiden hakemusten toimittamiseen Ruokavirastolle on 30.4.2023**
- Mikäli yritys kuuluu "pre-listed" yrityksiin ja sillä on jo tili järjestelmässä, mutta sillä on rekisteröinti väärässä korkean riskin tuotekategoriassa, tulee tehdä uusi rekisteröinti oikeaan korkean riskin tuotekategoriaan
	- Uudet rekisteröinnit oikeisiin tuotekategorioihin tehdään *Application for Registration* –hakemuksella
	- **Ylläolevat DL pätevät myös näihin, kun kyseessä on korkean riskin tuotekategoria**
- Mikäli yritys kuuluu "pre-listed" yrityksiin ja sillä on jo tili järjestelmässä, mutta tilille on lisätty väärä Suomen viranomaisen myöntämä rekisteröintinumero, tulee tehdä kokonaan uusi tili järjestelmään
	- Uusi tili luodaan tämän esityksen 2. kohdan ohjeiden mukaan
	- **Ylläolevat DL pätevät myös näihin**
- **Application for extension** –hakemuksen ajankohta on yritys- ja tuoteryhmäkohtainen, voit tarkistaa rekisteröintisi päättymispäivän Ciferiin kirjautuneena *Integrated Query Obtained registration in China*-kohdasta
	- Rekisteröintien päättymispäivämäärät näkyvät myös avoimessa Ciferqueryssa, ei vaadita kirjautumista (Reg. Expire date-kohta) <https://ciferquery.singlewindow.cn/>

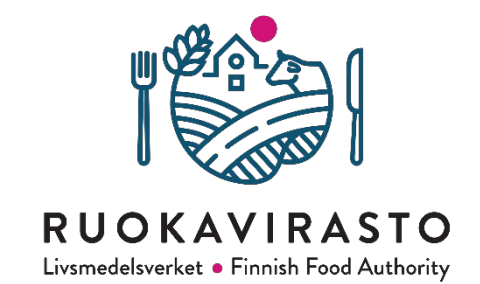

# **Kiitos**

#### **[kiina@ruokavirasto.fi](mailto:kiina@ruokavirasto.fi)**

Kiina-tiimi, Ruokaviraston vientijaosto

[www.ruokavirasto.fi/vienti/kiina](http://www.ruokavirasto.fi/vienti/kiina)

# RUOKAVIRASTO Livsmedelsverket • Finnish Food Authority

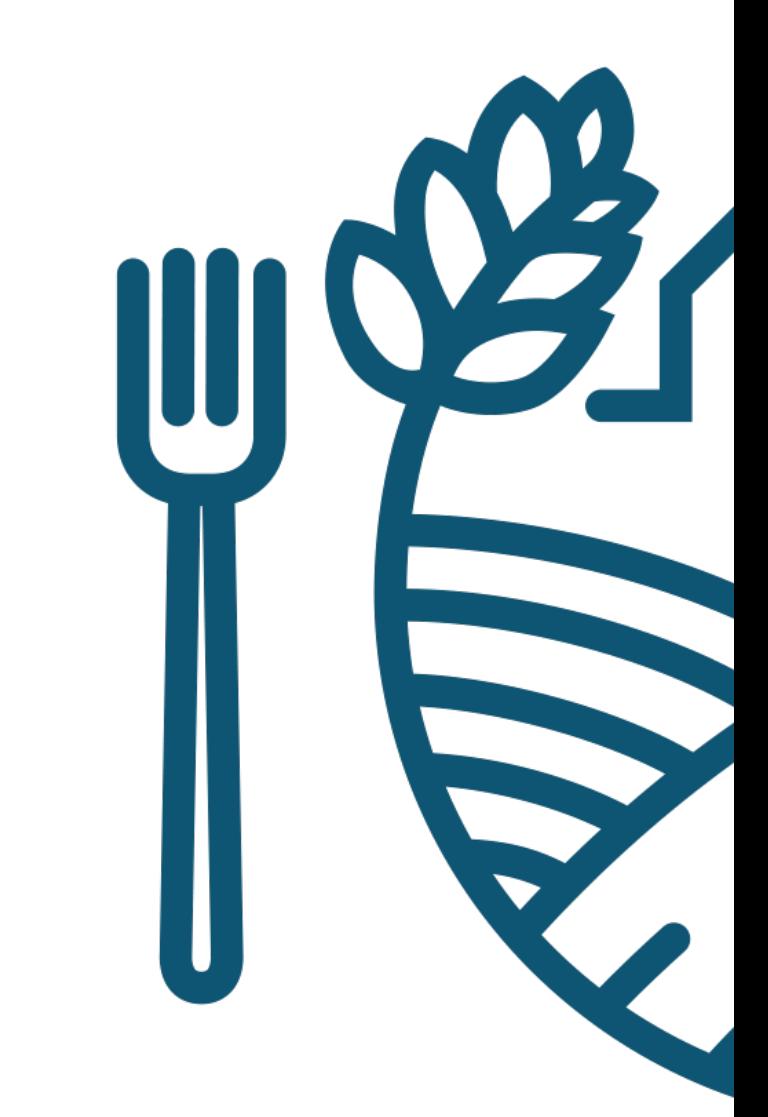